# **WEBS-5491**

# Fan-less Embedded System

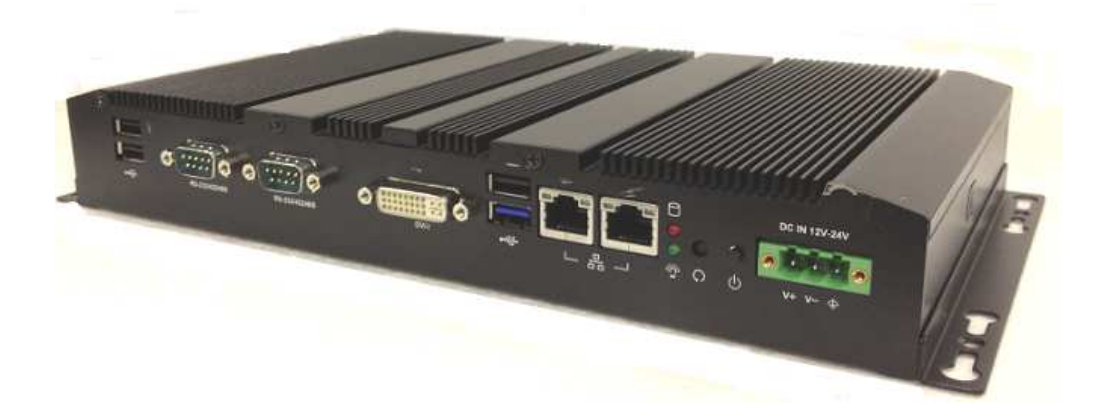

# **User's Manual**

Version 1.0

Copyright © Portwell, Inc., 2015. All rights reserved. All other brand names are registered trademarks of their respective owners.

# **Table of Contents**

### **How to Use This Manual**

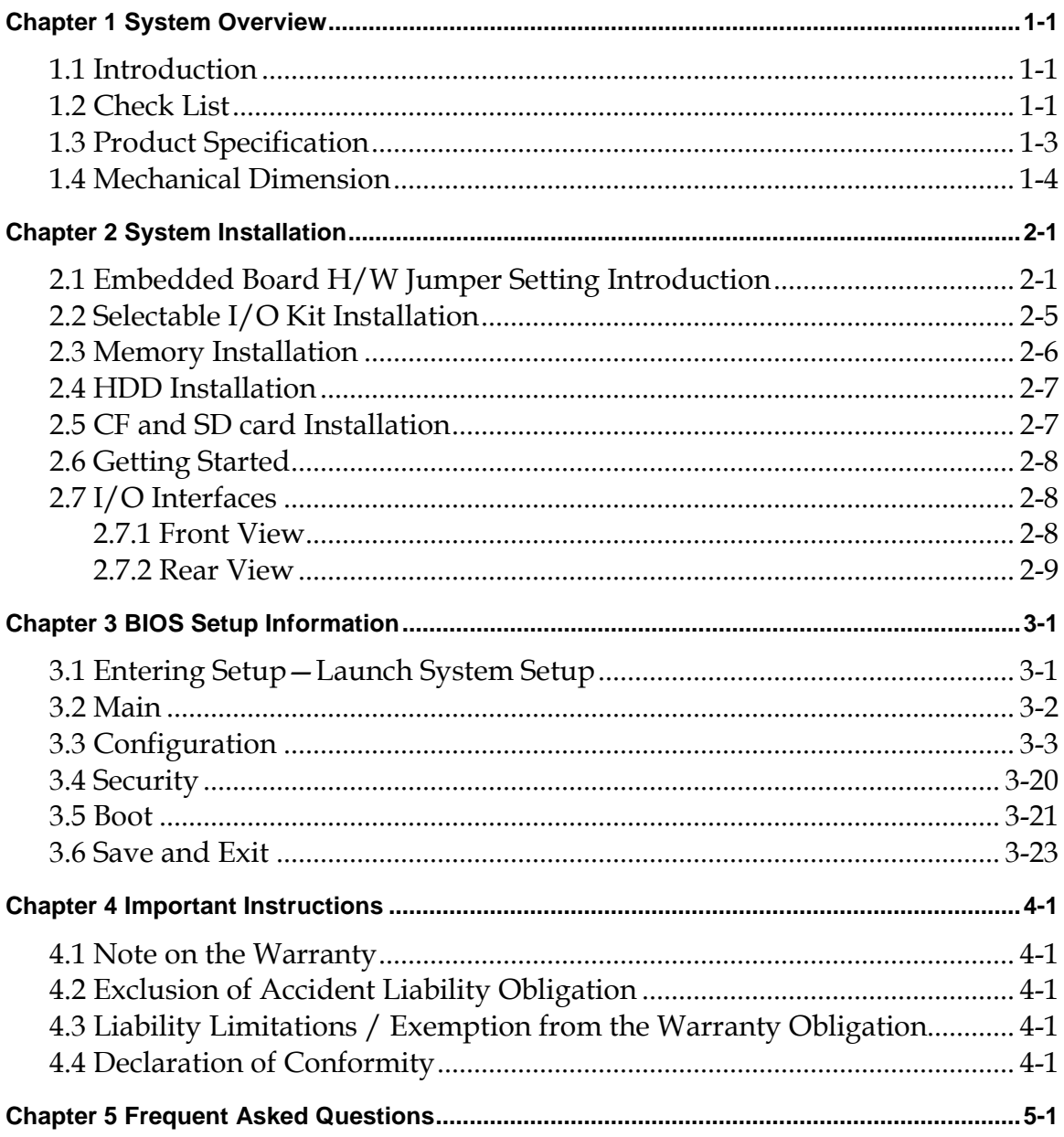

# **How to Use This Manual**

The manual describes how to configure your WEBS-5491 embedded system to meet various operating requirements. It is divided into five chapters, with each chapter addressing a basic concept and operation of Fan-less Embedded System.

**Chapter 1: System Overview.** Present what may have in the box and give an overview of the product specifications and basic system architecture for this fan-less embedded system.

**Chapter 2: System Installation.** Show the definitions and locations of all the interfaces and describe a proper installation guide so that can easily configure the system.

**Chapter 3: BIOS Setup Information.** Specify the meaning of each setup parameters, how to get advanced BIOS performance and update new BIOS. In addition, POST checkpoint list will give users some guidelines of trouble-shooting.

**Chapter 4: Important Instructions.** Indicate some instructions which must be carefully followed when the fan-less embedded system is used.

**Chapter 5: Frequent Asked Questions.** Provide the answers for the most frequently asked questions.

The content of this manual is subject to change without prior notice. These changes will be incorporated in new editions of the document. The vendor may make supplement or change in the products described in this document at any time.

# **Revision History**

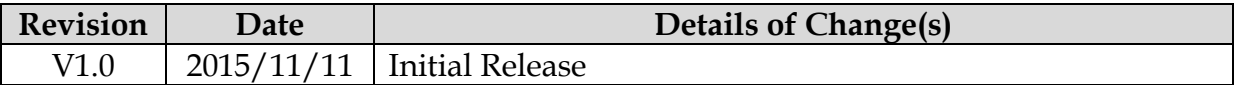

# **Chapter 1 System Overview**

### **1.1 Introduction**

Portwell Inc., a world-leading innovator in the Industrial PC (IPC) market and a Premier Member of the Intel® Internet of Things (IoT) Solutions Alliance, announced WEBS-5491, a fan-less embedded system. Builds on Intel® Baytrail SoC and takes advantages of Intel® Atom™ E3845(10 W Max TDP, 2M Cache, 1.91 GHz) processor technologies, especially its compact design plus low power consumption.

The 4th generation Intel Atom Bay Trail-I series provides extended temperature from -40 to 110 degrees, high I/O connectivity, integrated memory controller, error correcting code (ECC), virtualization, and built-in security capabilities within 10W thermal design power (TDP). Among them, E3845 SoC processor is designed for applications including highly efficient and dedicated image signal processing with secure content delivery.

Portwell's WEBS-5491 is designed to be power-optimized and value-optimized. Instead of adopting a mobile CPU like a traditional embedded system, WEBS-5491 utilizes the newest Intel® Atom™ platform Intel® Atom™ E3845, and Intel® Baytrail SoC chipset, which is more economical compared to its mobile counterpart and provides great efficacy as well as ultra low power consumption; this makes WEBS-5491 not only competitive but outstanding in the market. This feature allows WEBS-5491 embedded system to be used extensively in harsh environments such as the operating temperature from -30 to 70 ℃ degrees. The system includes all required interfaces for industrial application: 1 x DVI-I port, 2 x Gigabit Ethernet port, 3 x USB 1.1/2.0, 1 x USB 3.0, 2 x RS-232/422/485 port, 1 x 2.5" SATA HDD, 1x CF and 1 x SD socket for storage capacity. Two SMA Antenna holes provide optional wireless solution via half size Mini-PCIe module.

To fulfill different application needs and to secure the system from power input change, the system accepts DC 12~24V wide range power input with 3-pin terminal block connector for various operating environment. The WEBS-5491 embedded system offers wall mounting DIN Rail mounting. It supports many mainstream operating systems, such as Windows 8.1, Windows 7 and Linux.

### **1.2 Check List**

The WEBS-5491 Embedded system package covers the following items:

### **Essential**

One WEBS-5491 Fan-less Embedded system

 $\checkmark$  Screws for HDD installation

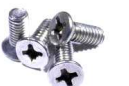

M3X4L Screw 4 pieces

Driver CD

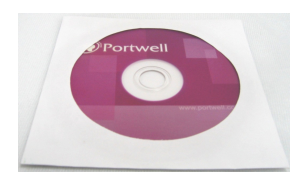

3-pin Terminal Block Connector (Female)

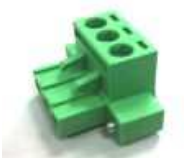

 $\checkmark$  Wall mount kit (W/ 6\*screws)

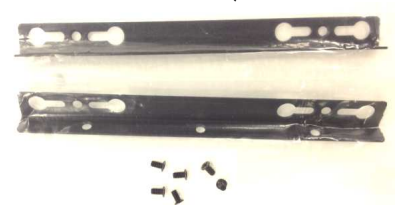

### **Optional**

 $60W$  Power Adapter with Power Cord (EU/US type) and Switch Cable

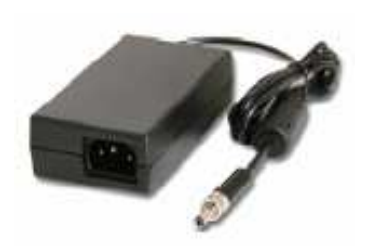

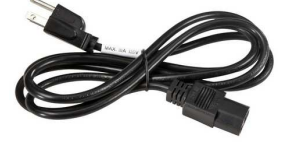

Power Cord (US type)

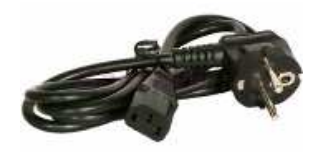

Power Cord (EU type)

60W Power Adapter

 $\checkmark$  Selectable I/O Kit

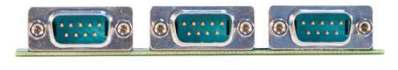

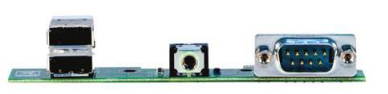

- $\checkmark$  DVI to VGA cable
- $\checkmark$  DIN Rail kit (W/ 7\*screws)

Power Switch Cable (from DC Jack to 3-pin TBC)

2x RS-232/422/485, 1x RS-232 (Expansion: Option 1)

1x RS-232/422/485, 2x USB ports and 1x Line-out (Expansion: Option 2)

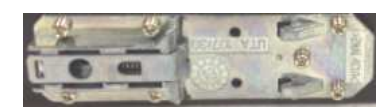

If any of these items is damaged or missing, please contact your vendor and keep all packing materials for future replacement and maintenance.

# **1.3 Product Specification**

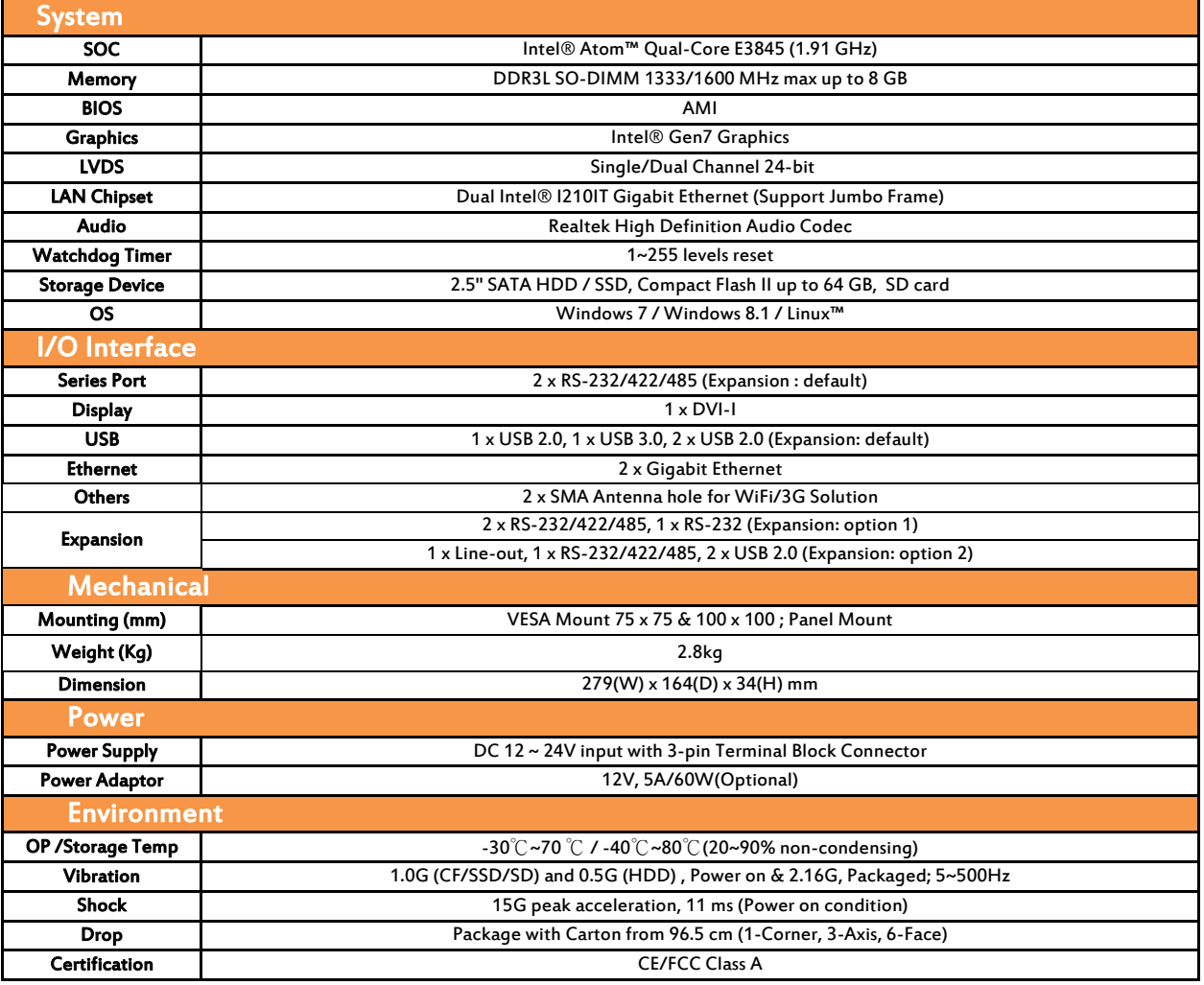

# **1.4 Mechanical Dimension**

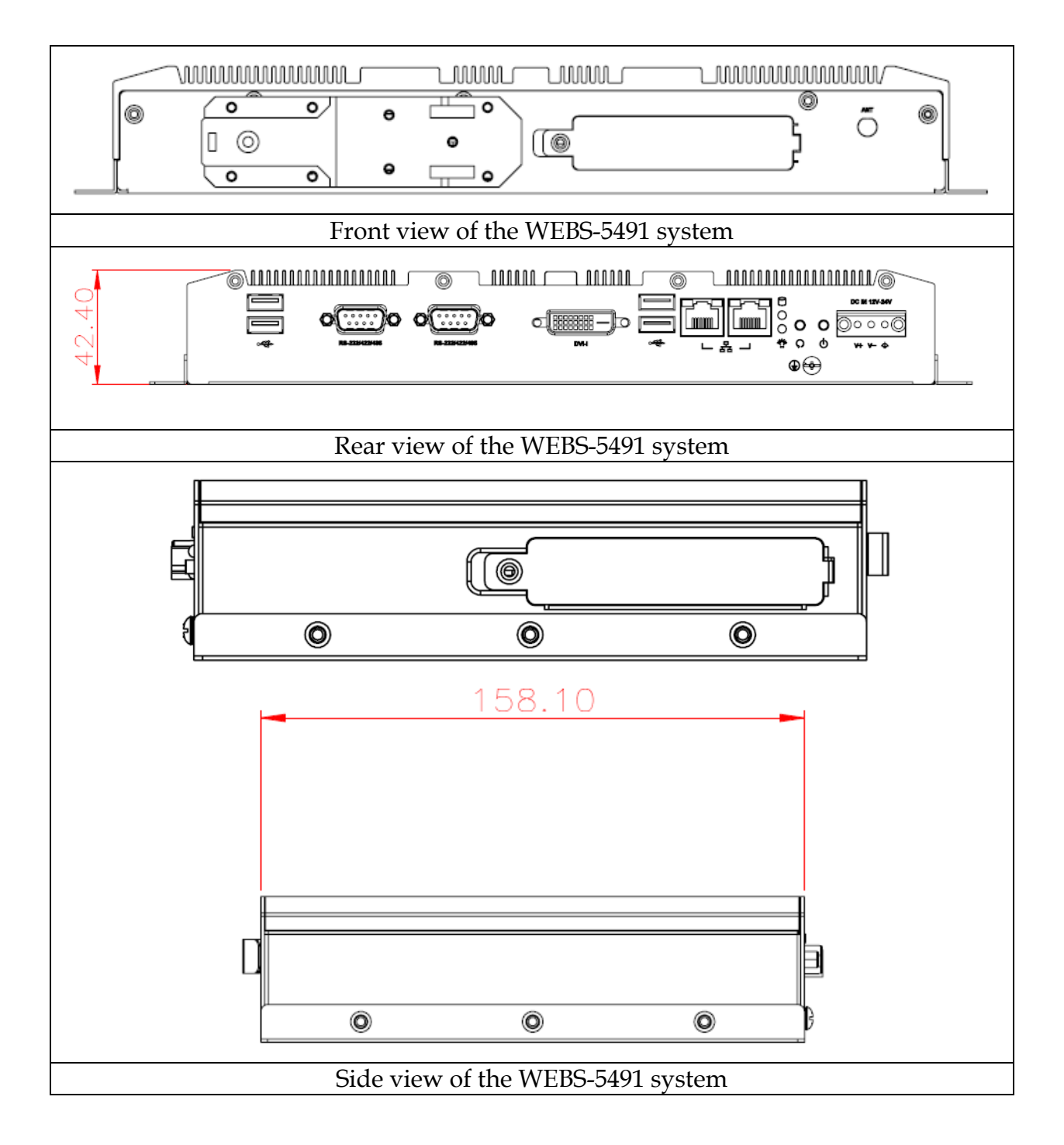

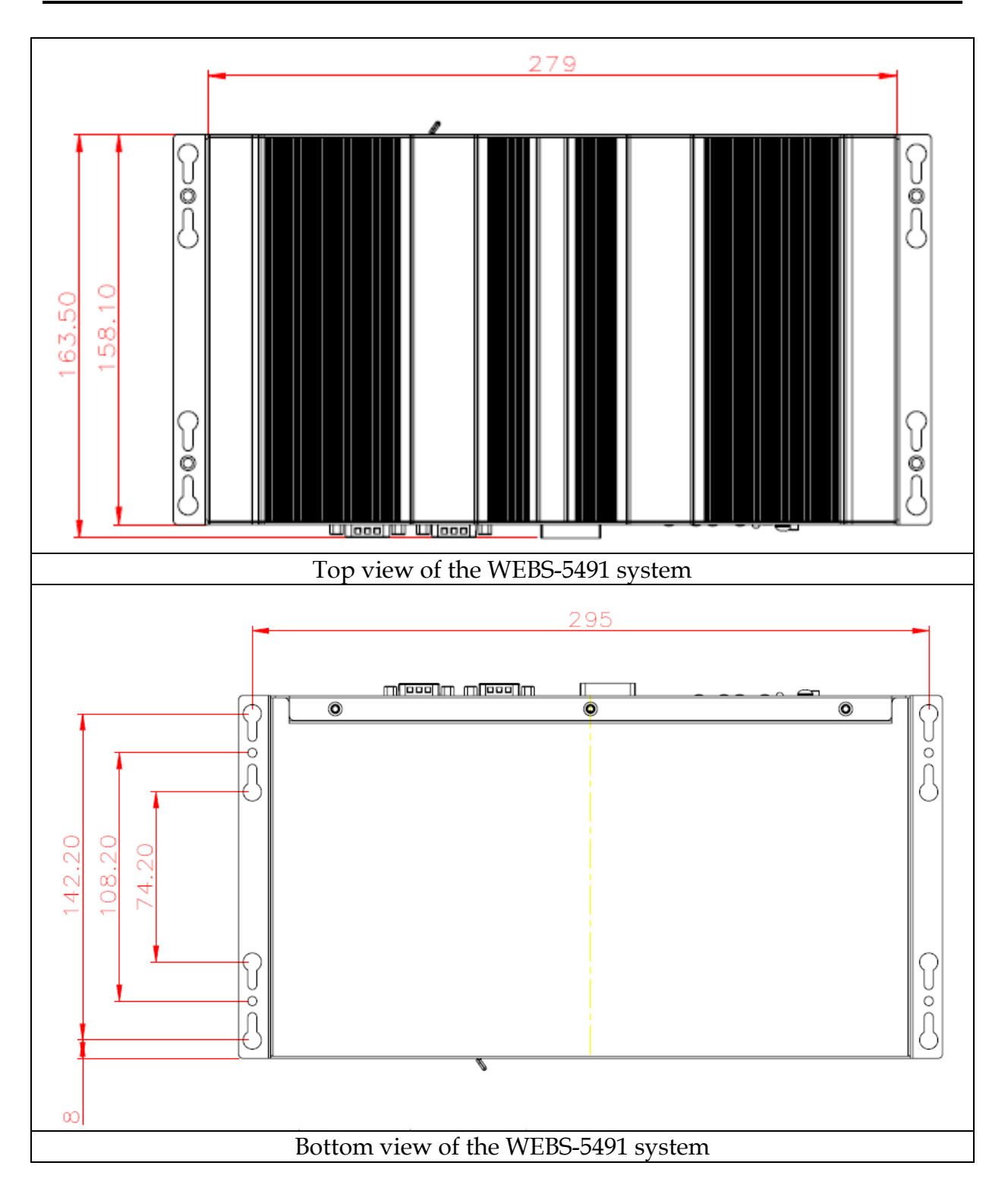

# **Chapter 2 System Installation**

This chapter provides you with instructions to set up your WEBS-5491 embedded system. Definitions and locations of all the interfaces are described so that you can easily configure your system.

# **2.1 Embedded Board H/W Jumper Setting Introduction**

WEBS-5491 Embedded system adopts PEB-99A4 mother board. You may configure the embedded system by setting jumpers of the mother board to match the needs of your applications. To select any option, cover the jumper cap (SHORT) or remove (NC) it from the jumper pins according to the following instructions. \*Note: NC stands for "Not Connect".

### **Component side:**

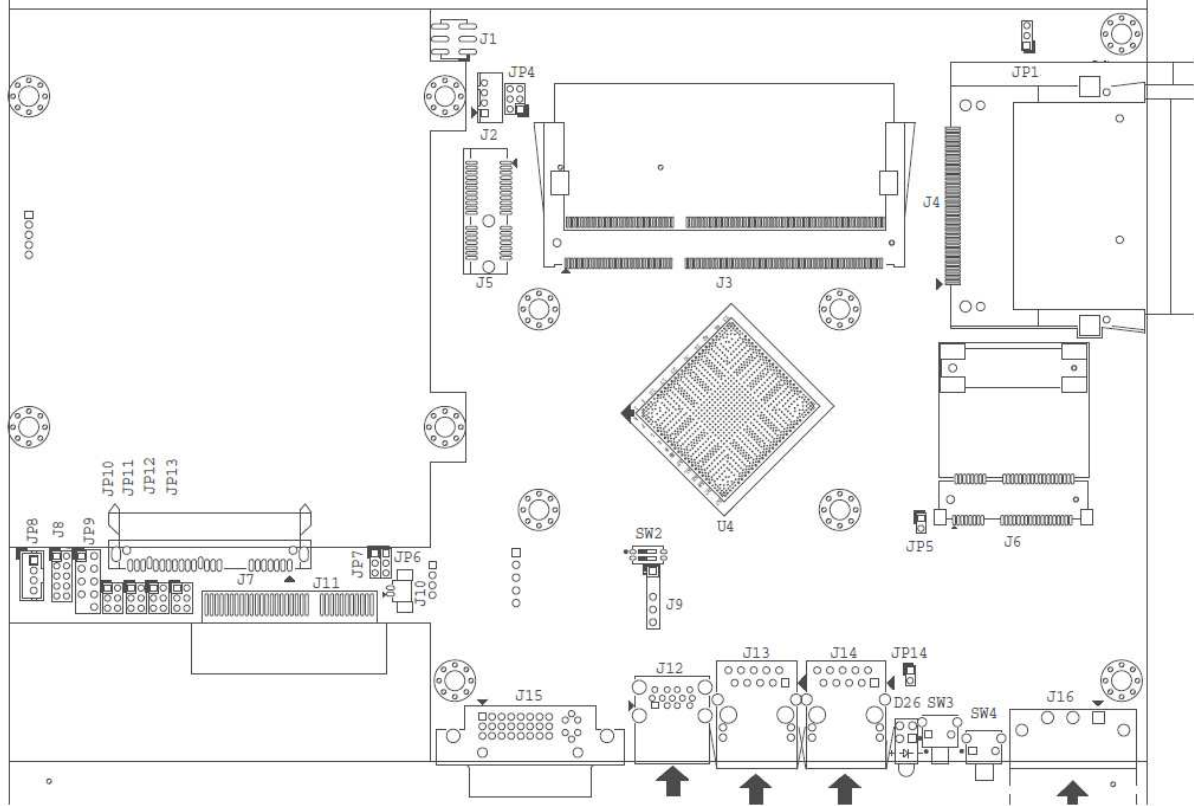

### **Solder side:**

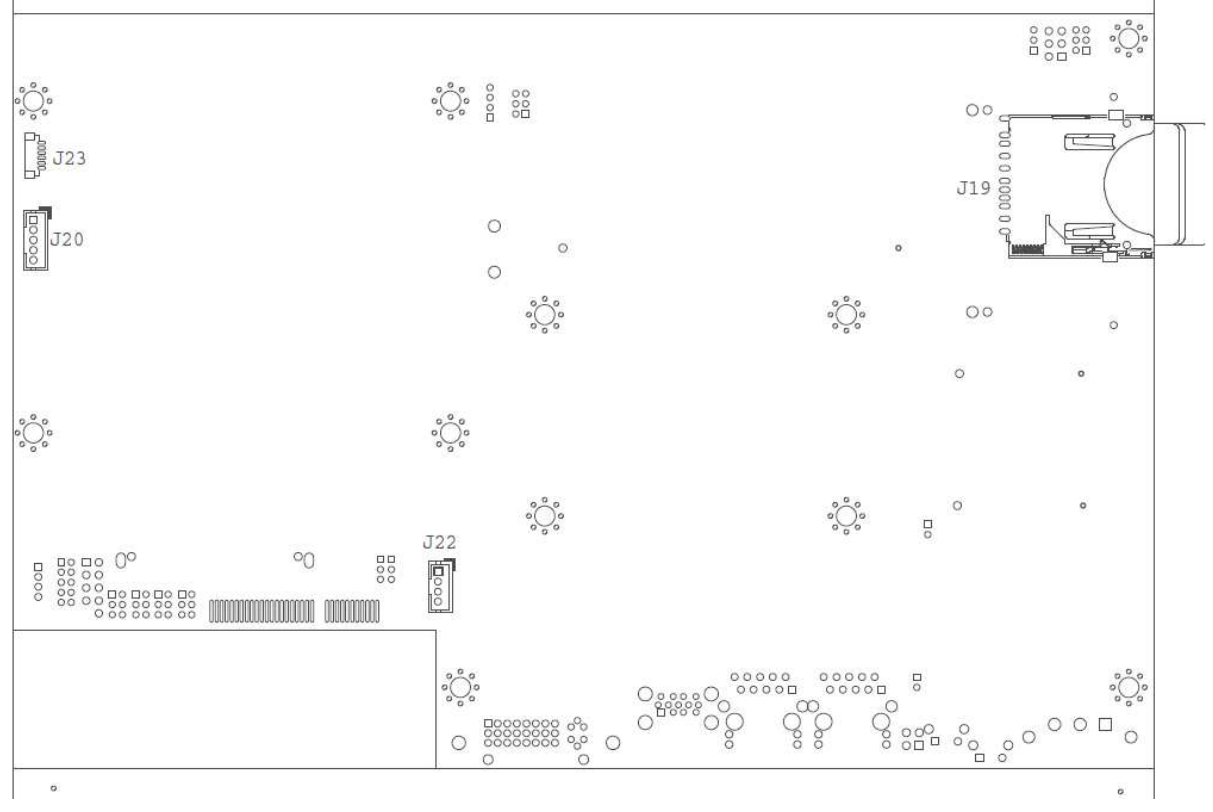

### **Connector and Jumper setting:**

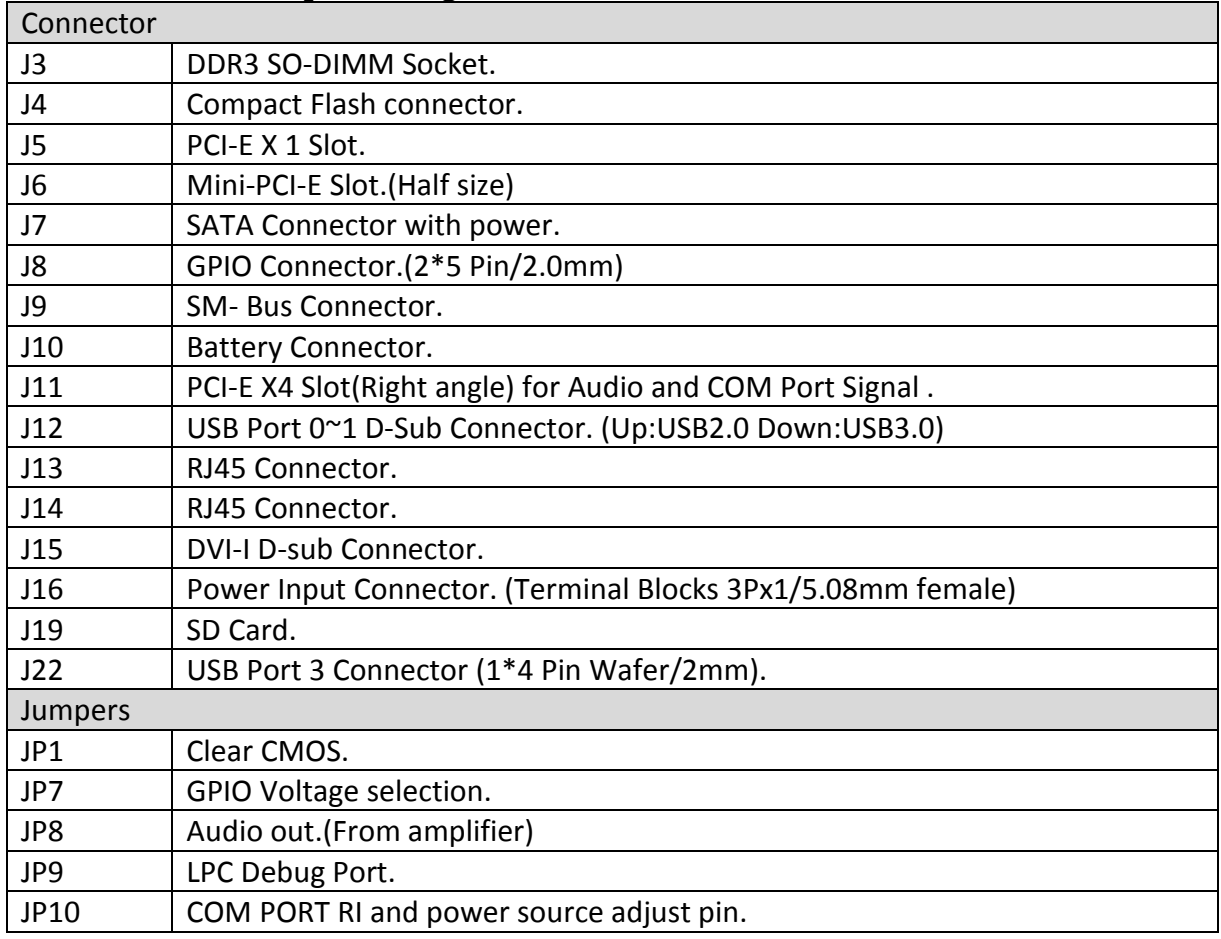

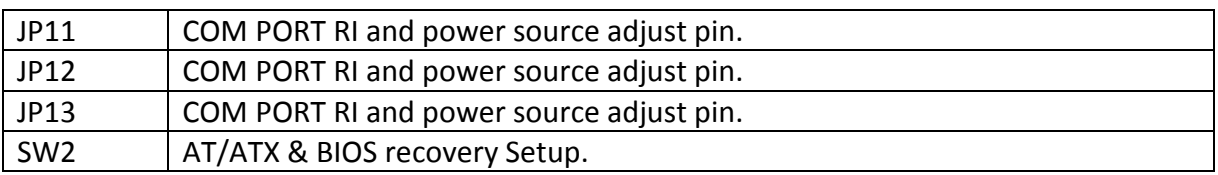

### J8: GPIO Connector (2\*5 Pin Header/2mm):

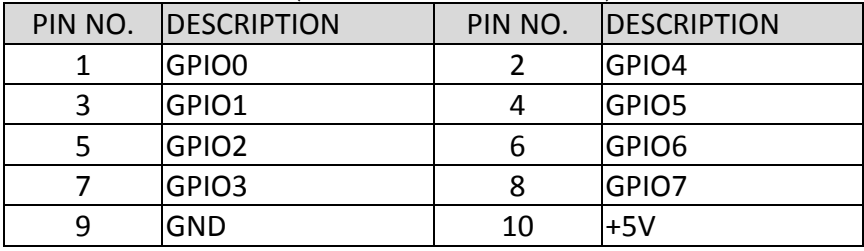

### J16: Power Input Connector (Terminal Blocks 3Px1/5.08mm female)

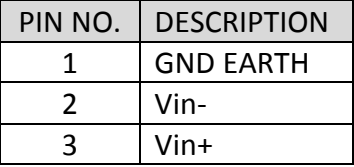

### J22: USB Port 3 Connector (1\*5 Pin Wafer/2mm)

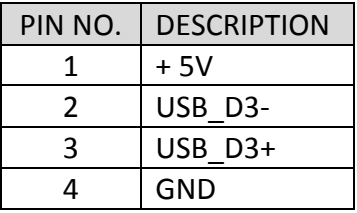

### JP1: CMOS Setup

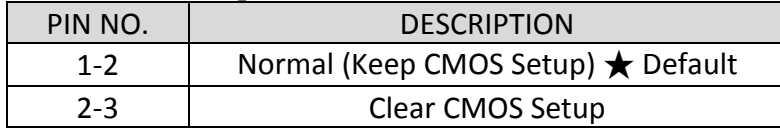

### JP7: GPIO Power Selection

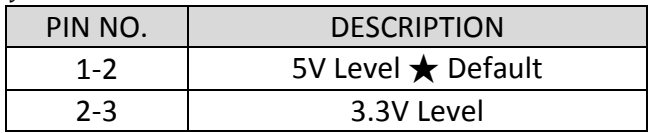

### JP8: Internal Audio Connector

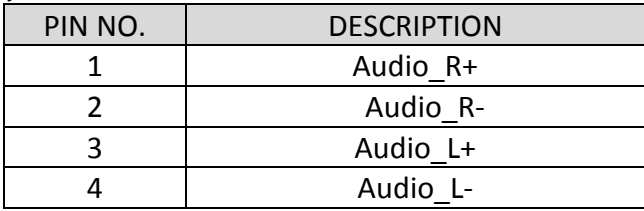

#### JP9: LPC Debug Port Pin Assignment

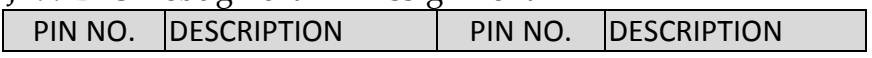

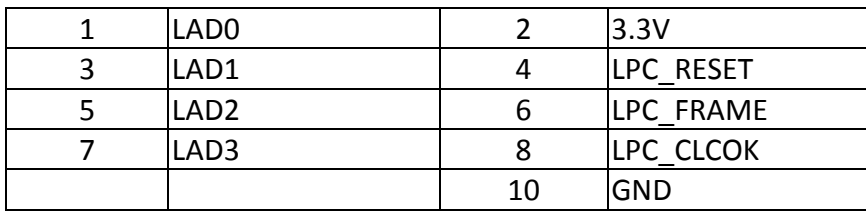

### JP10: COM2 Pin 9 Function Setup

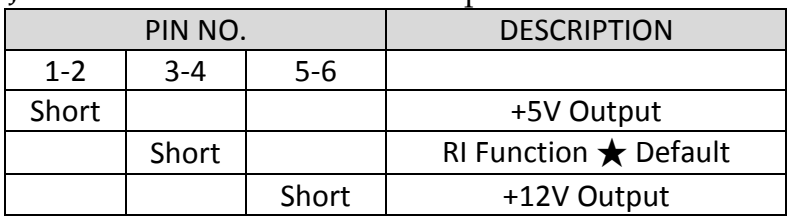

#### JP11: COM1 Pin 9 Function Setup

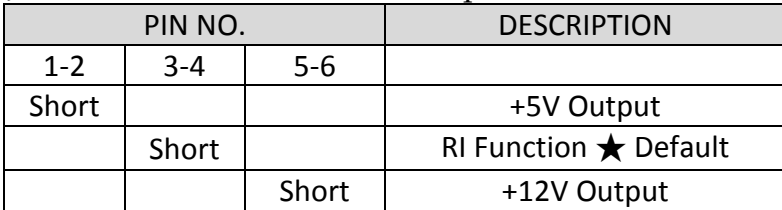

### JP12: COM4 Pin 9 Function Setup

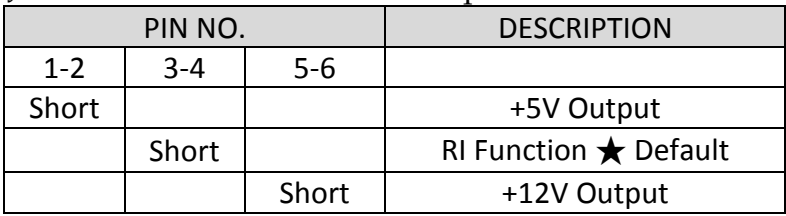

#### JP13: COM3 Pin 9 Function Setup

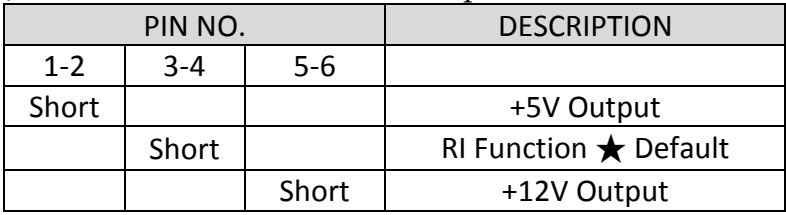

#### SW2: AT/ATX & BIOS recovery Setup

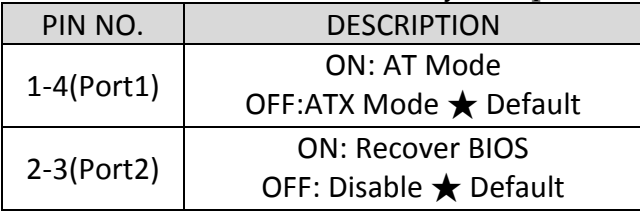

\*Note: Diagram of SW2 default setting

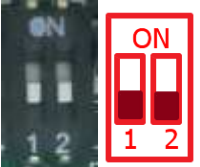

### **2.2 Selectable I/O Kit Installation**

In addition to default I/O interfaces, including 1x DVI, 2x RS-232/422/485, 4x USB and 2x Gigabit Ethernet, to further enhance system flexibility as well as to increase

the versatility in application fields, WEBS-5491 allows users to select different I/O combinations for various market demands.

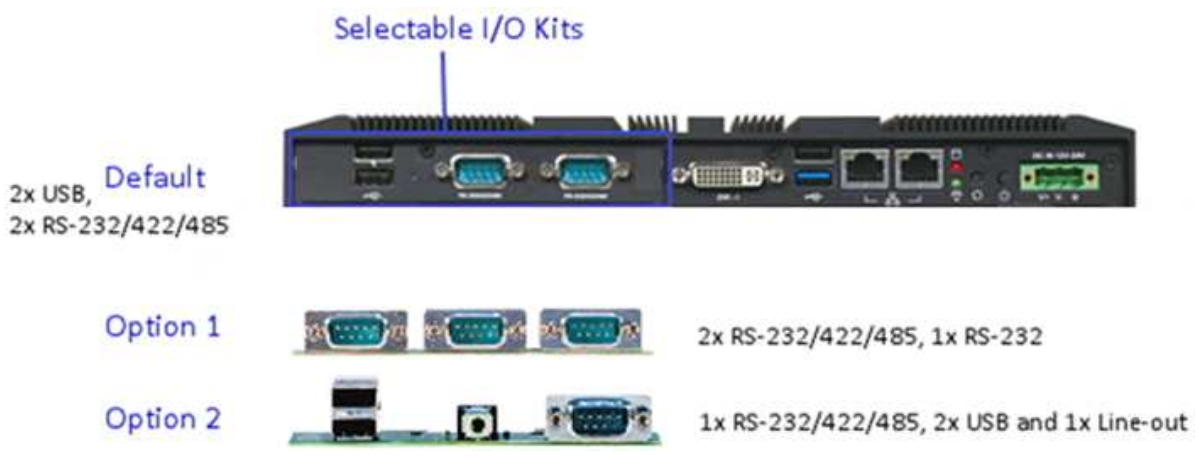

### **2.3 Memory Installation**

WEBS-5491 system supports one DDR3L SO-DIMM memory module. It's easy to install by just opening the back cover.

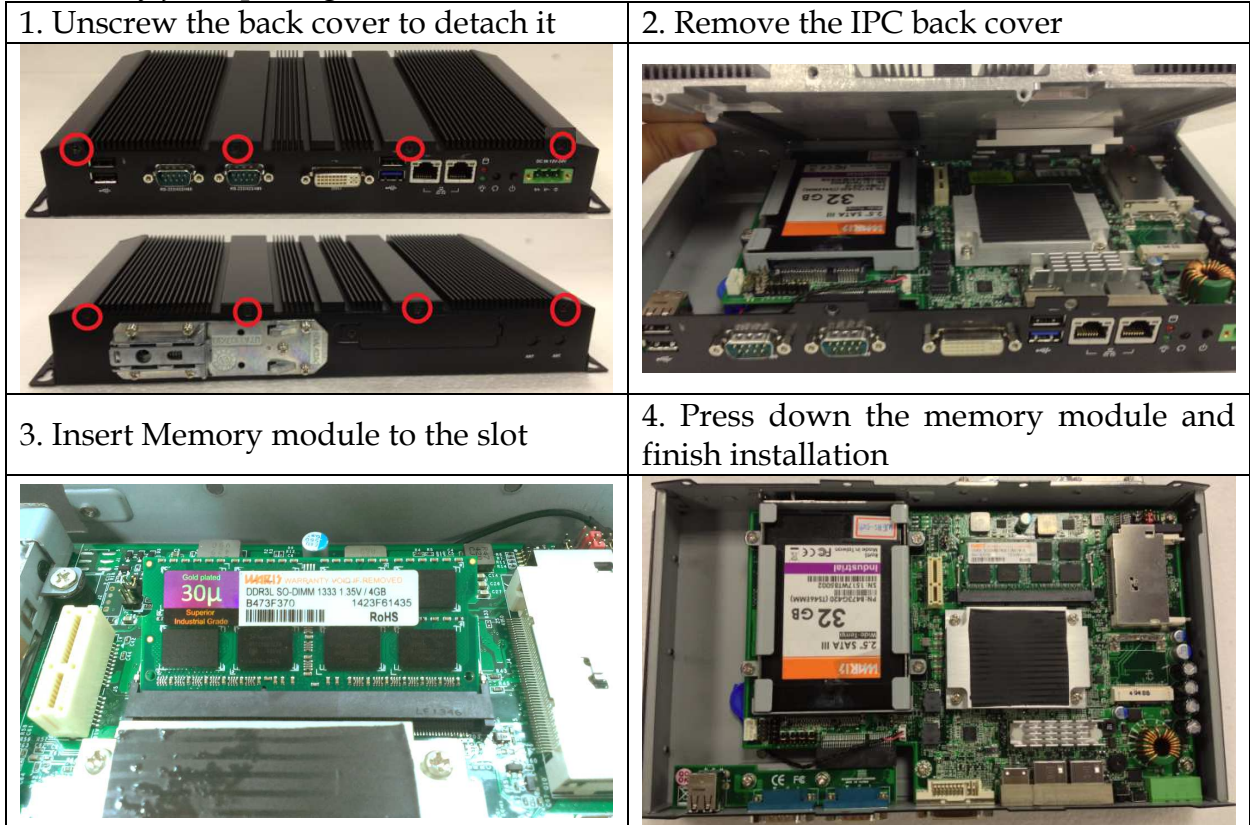

# **2.4 HDD Installation**

WEBS-5491 Series supports 1x 2.5" HDD/SSD. The unique design of the HDD tray allows easy installation and maintenance. (The height must be less than 10mm)

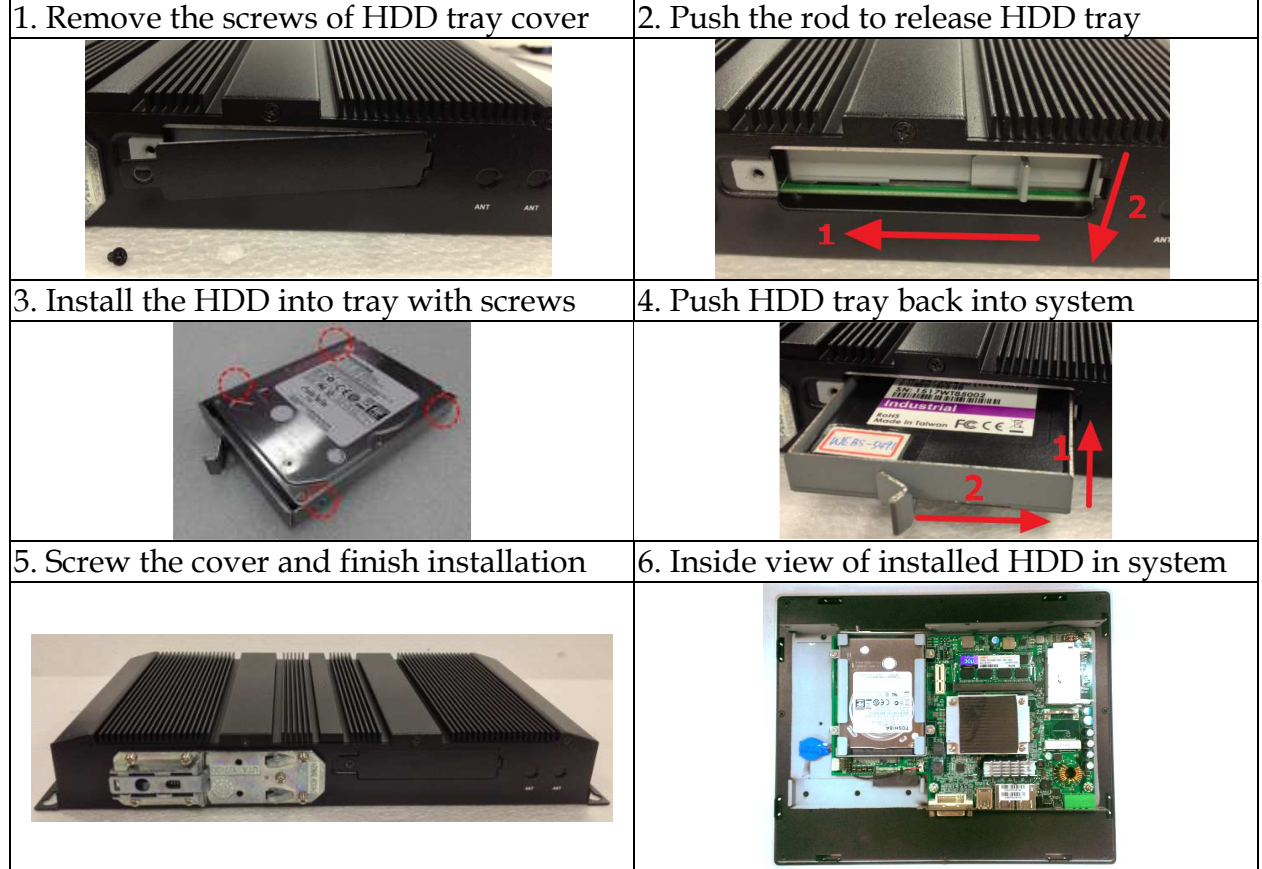

# **2.5 CF and SD card Installation**

CF and SD card are both supported in WEBS-5491 Series. It is easy to install CF and SD card by opening the cover at side and insert the card.

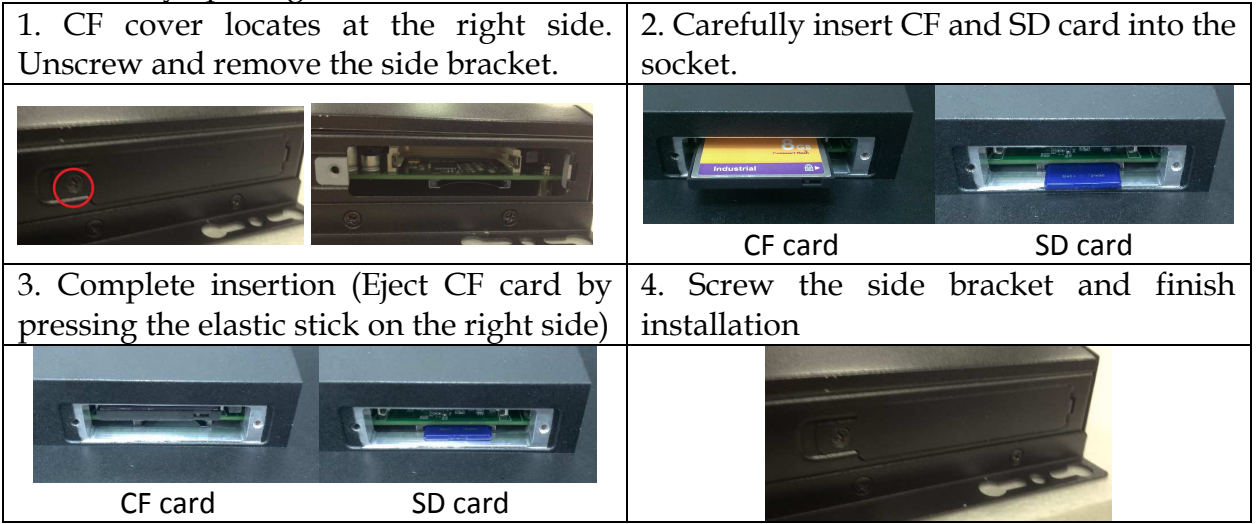

# **2.6 Getting Started**

WEBS-5491 Series support 12~24V DV input via 3-pin terminal block connector.

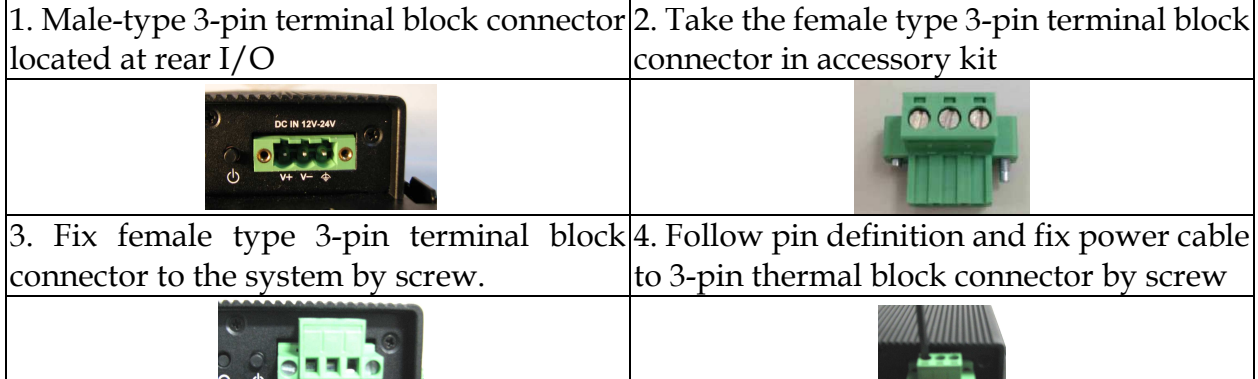

60W AC to DC power adapter and switch cable from adapter to 3-pin terminal block connector is an optional accessory.

 $\mathbf{V}^{\text{eff}}$ 

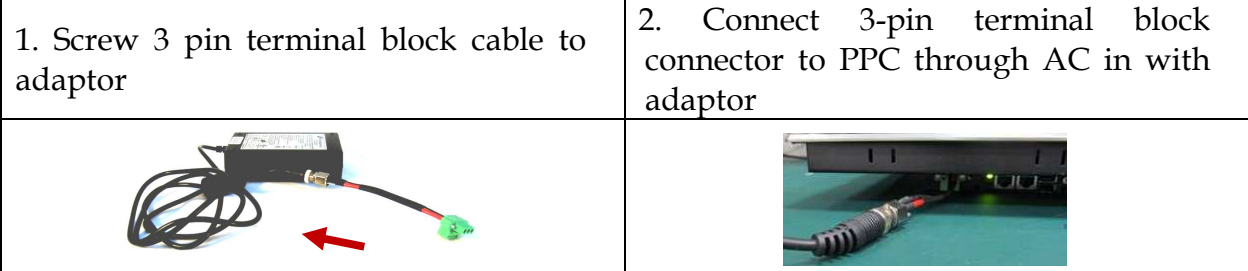

# **2.7 I/O Interfaces**

### **2.7.1 Front View**

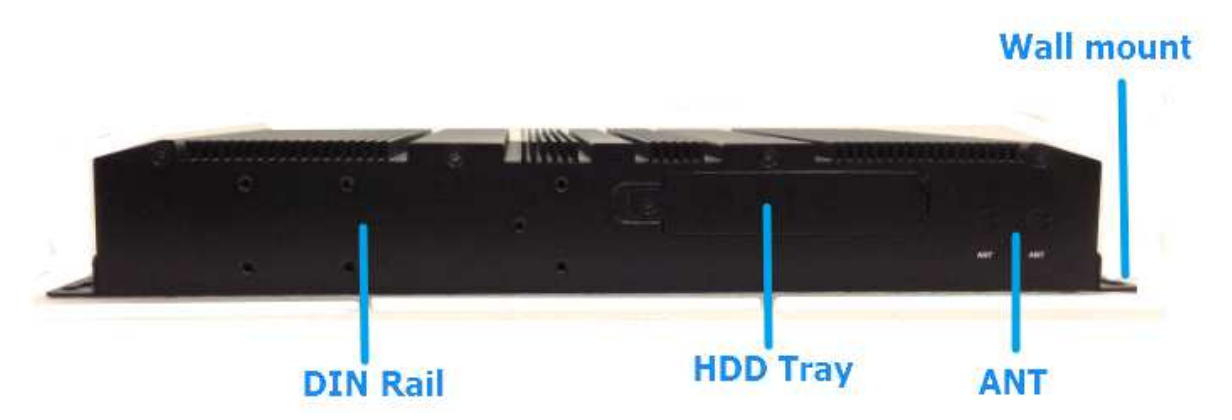

### **2.5" HDD/SSD Cover:**

Remove the cover and install the 2.5" HDD/SSD. \*Note: Refer to section 2.4 for installation guide.

### **Antenna Hole:**

It is reserved for WiFi or 3G solution.

### **2.7.2 Rear View**

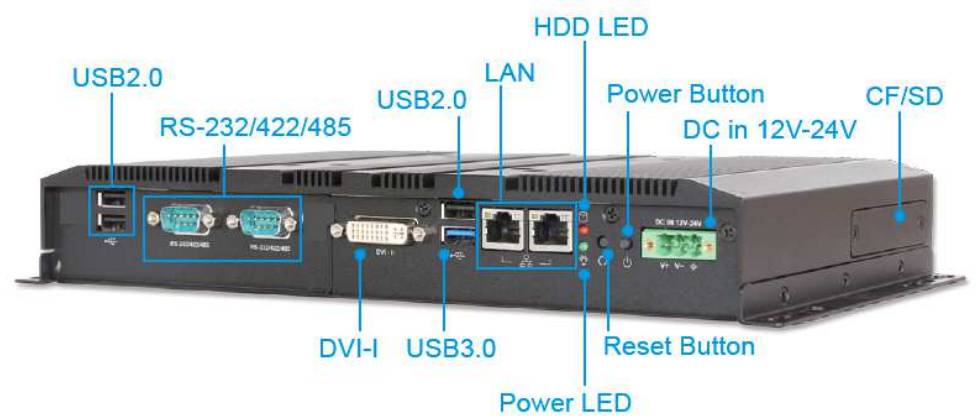

### **DC in 12-24V via 3-pin Terminal Block Connector:**

Provide power connection of Panel PC to the main power source via DC power cable or AC/DC adapter.

#### **Power Button:**

Press the button to turn ON/OFF the system.

#### **Reset Button:**

Press the button to restart the system.

#### **Power LED and HDD LED:**

It demonstrates the power in and HDD working status of the system.

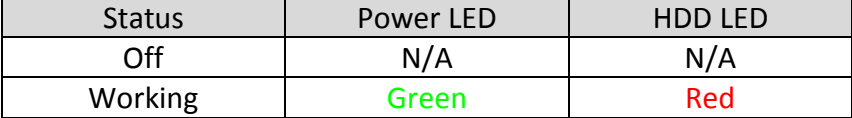

### **Gigabit Ethernet:**

Two Gigabit Ethernet (10/100/1000 Mbits/sec) LAN ports by using dual Intel® I210IT GbE Ethernet Controller (Support Jumbo Frame)

### **USB (Universal Serial Bus) ports:**

Connectors for USB-compatible devices

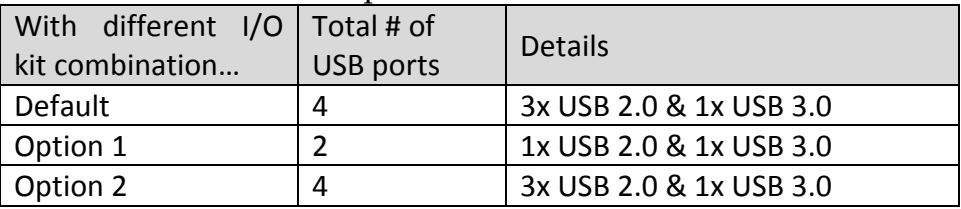

#### **DVI-I:**

An external monitor can be provided via DVI-I interface.

### **COM ports:**

Connectors for RS-232/422/485 connection

\*Note: The RS-232/422/485 configuration is determined by BIOS setting. Check BIOS setting for details.

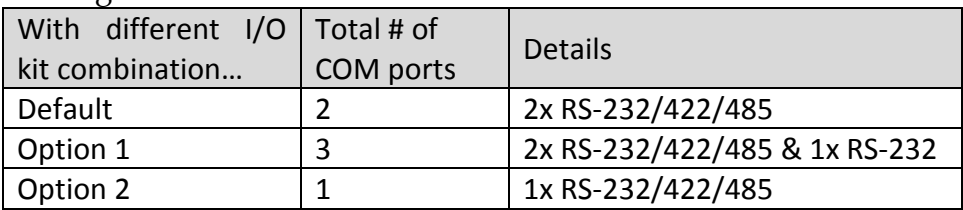

### **Line-out:**

Connectors for audio line-out

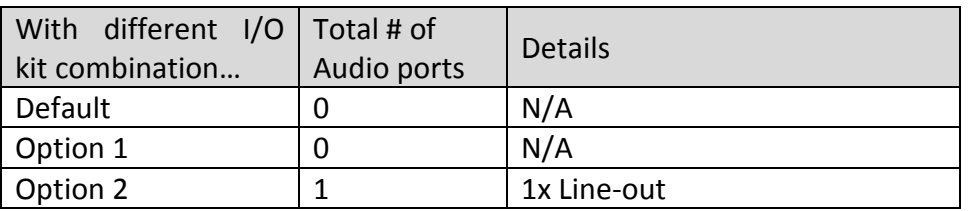

### **CF Cover:**

Remove the cover and install the CF card. \*Note: Refer to section 2.5 for installation guide.

# **Chapter 3 BIOS Setup Information**

WEBS-5491 Series Panel PC adopts PEB-99A4 mother board. PEB-99A4 is equipped with the AMI BIOS stored in Flash ROM. These BIOS has a built-in Setup program that allows users to modify the basic system configuration easily. This type of information is stored in CMOS RAM so that it is retained during power-off periods. When system is turned on, PEB-99A4 communicates with peripheral devices and checks its hardware resources against the configuration information stored in the CMOS memory. If any error is detected, or the CMOS parameters need to be initially defined, the diagnostic program will prompt the user to enter the SETUP program. Some errors are significant enough to abort the start up.

# **3.1 Entering Setup—Launch System Setup**

Power on the computer and the system will start POST (Power On Self Test) process. When the message below appears on the screen, press <Del> key will enter BIOS setup screen.

### **Press <Del> to enter SETUP**

If the message disappears before responding and still wish to enter Setup, please restart the system by turning it OFF and On or pressing the RESET button. It can be also restarted by pressing <Ctrl>, <Alt>, and <Delete> keys on keyboard simultaneously.

### **Press <F1> to Run General Help or Resume**

The BIOS setup program provides a General Help screen. The menu can be easily called up from any menu by pressing <F1>. The Help screen lists all the possible keys to use and the selections for the highlighted item. Press <Esc> to exit the Help screen.

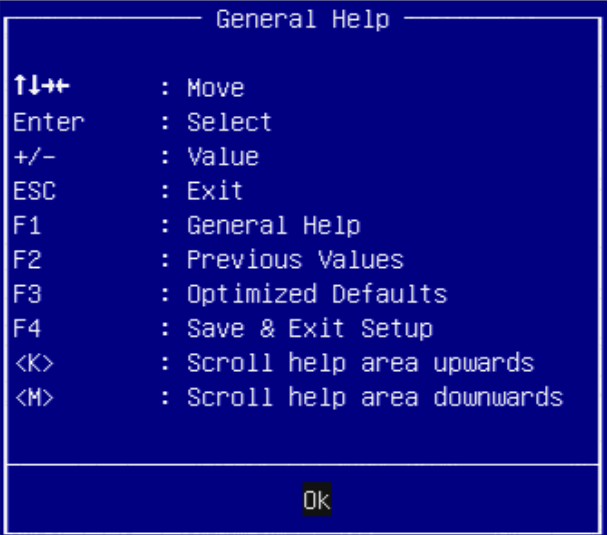

## **3.2 Main**

#### Use this menu for basic system configurations, such as time, date etc.

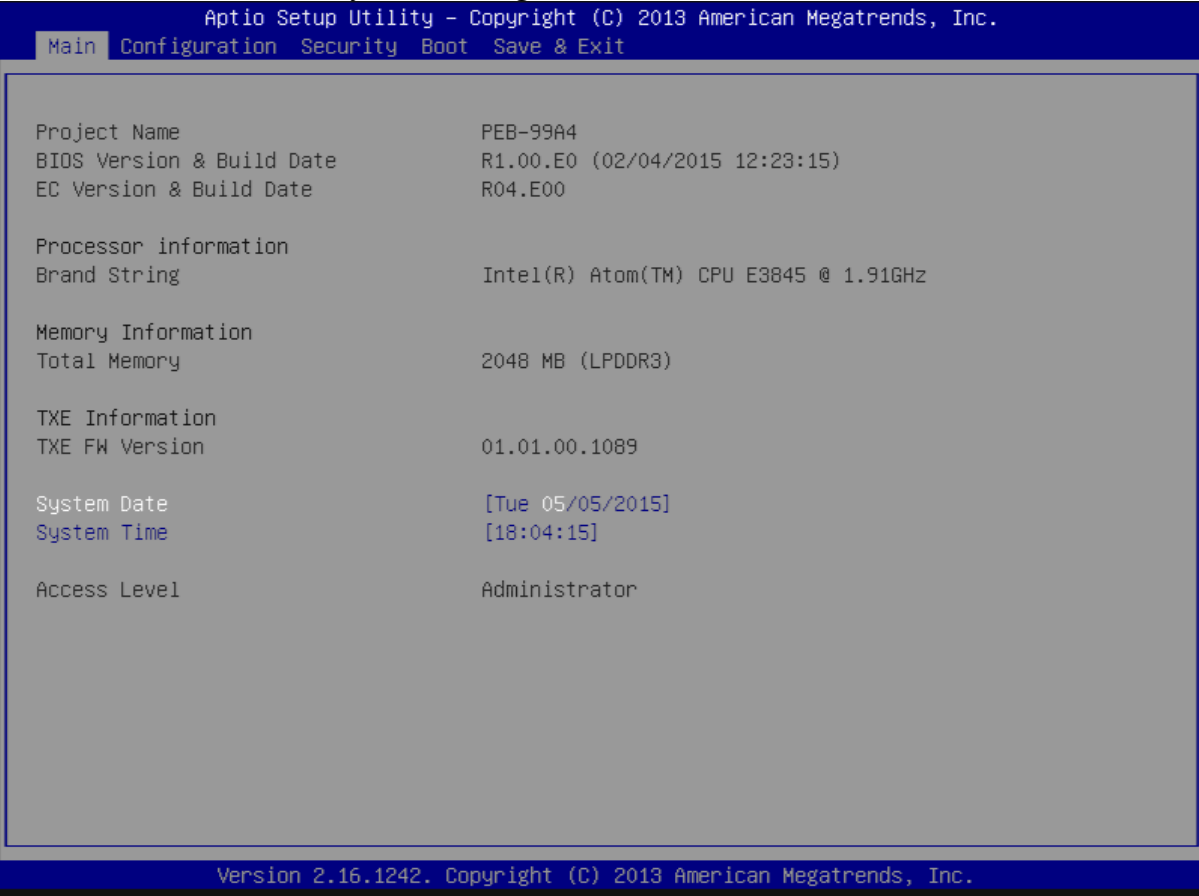

### **BIOS Information, Memory Information**

These items show the firmware and memory specifications of your system. Read only.

### **System Date**

The date format is  $\langle Day \rangle$ ,  $\langle Mounth \rangle \langle Date \rangle \langle Year \rangle$ . Use  $[+]$  or  $[-]$  to configure system Date.

### **System Time**

The time format is  $\leq$ Hour>  $\leq$ Minute>  $\leq$ Second>. Use  $[+]$  or  $[-]$  to configure system Time.

# **3.3 Configuration**

Use this menu to set up the items of special enhanced features.

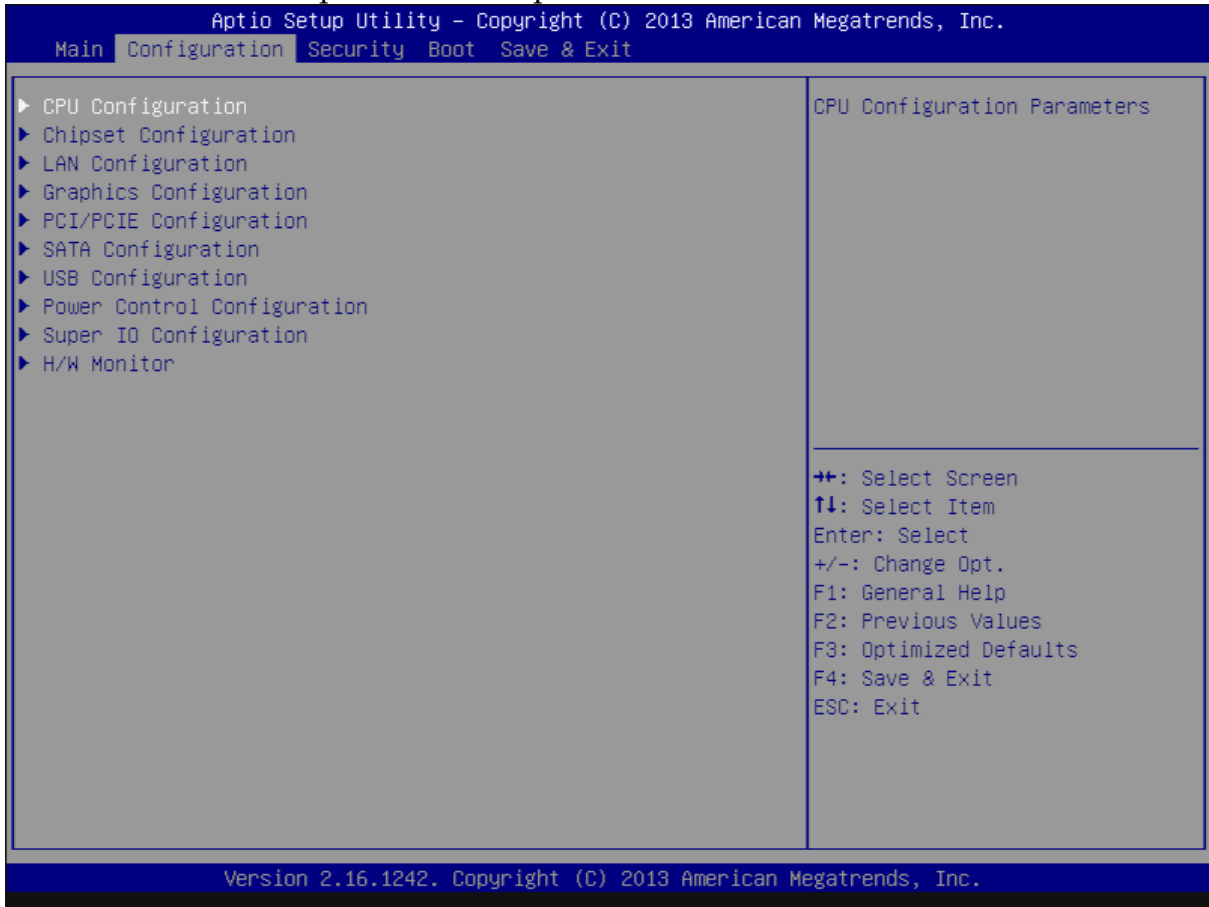

### **CPU configuration**

CPU Configure the specific active core(s) and advanced processor management technologies.

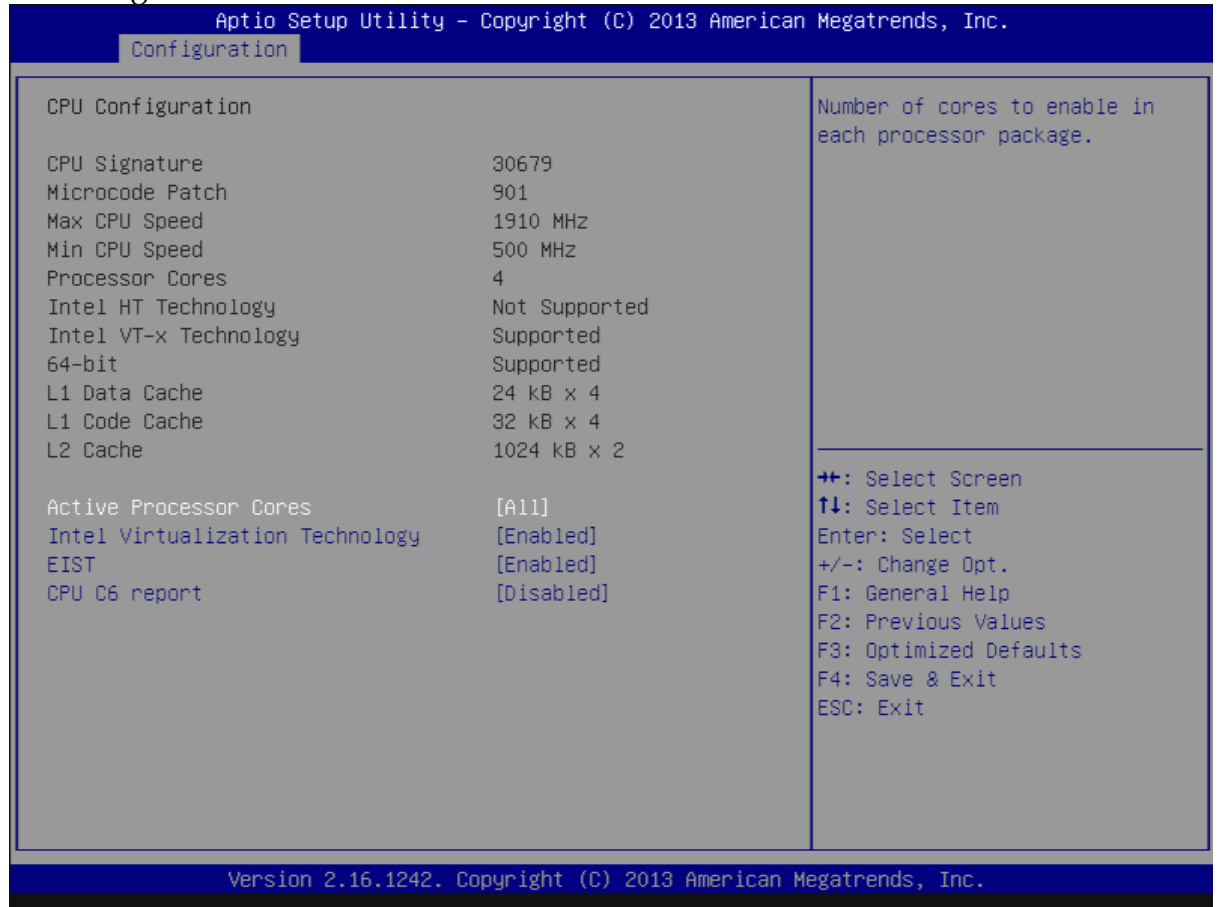

#### **Active Processor Cores**

Number of cores to enable in each processor package. The choice: All( Default), 1.

#### **Intel Virtualization Cores**

When enabled, a VMM can utilize the additional hardware capabilities provided by Vander pool Technology. The choice: Disabled. Enabled(Default).

#### **EIST**

Enable/Disable Intel Speed Step. The choice: Disabled. Enabled(Default).

#### **CPU C6 report**

Enable or Disable the CPU C6 (ACPI C3) report to OS. The choice: Disabled(Default). Enabled.

### **Chipset Configuration**

Configuration Chipset feature.

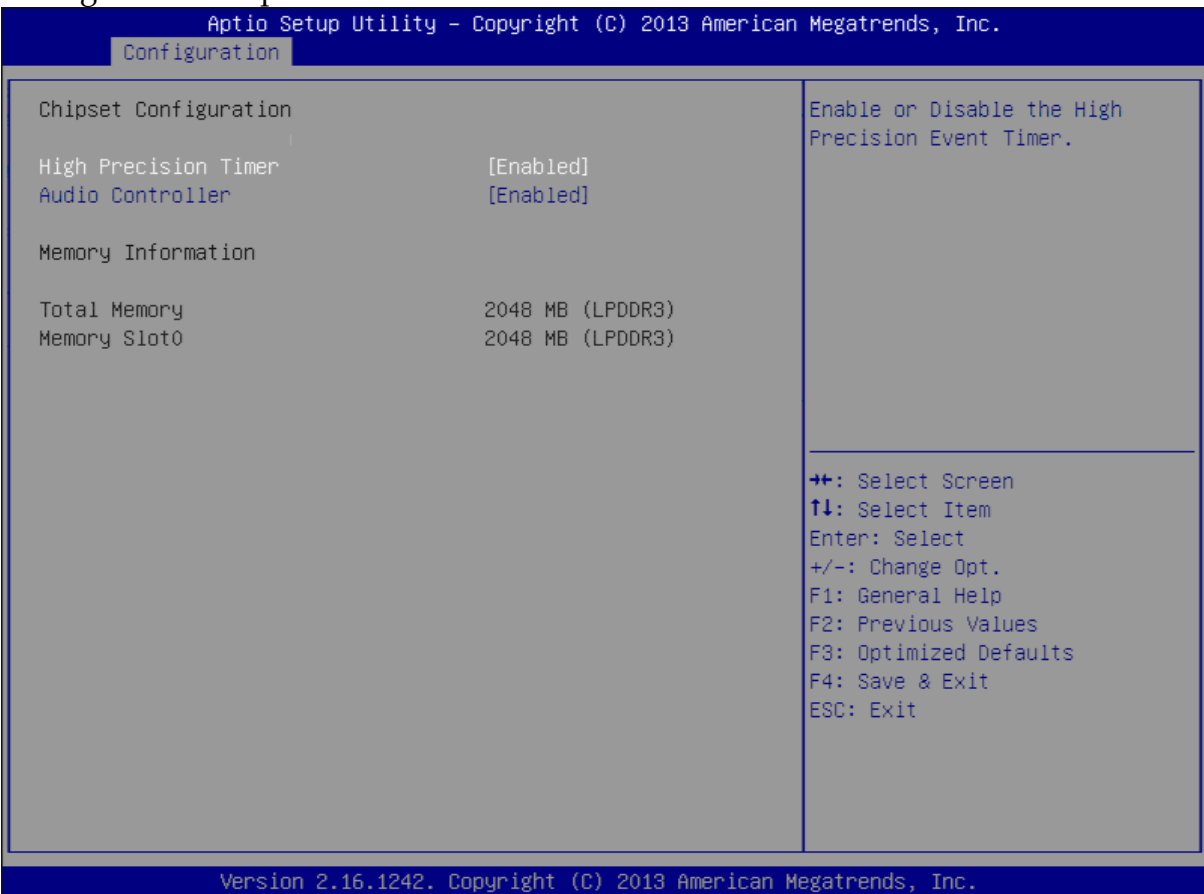

### **High Precision Timer**

Enable or Disable the High Precision Event Timer. The choice: Disabled. Enabled(Default).

### **Audio Controller**

Control Detection of the Azalia device. Disabled = Azalia will be unconditionally disabled. Enabled = Azalia will be unconditionally Enabled. The choice: Disabled. Enabled(Default).

### **LAN Configuration**

Configuration on board LAN device.

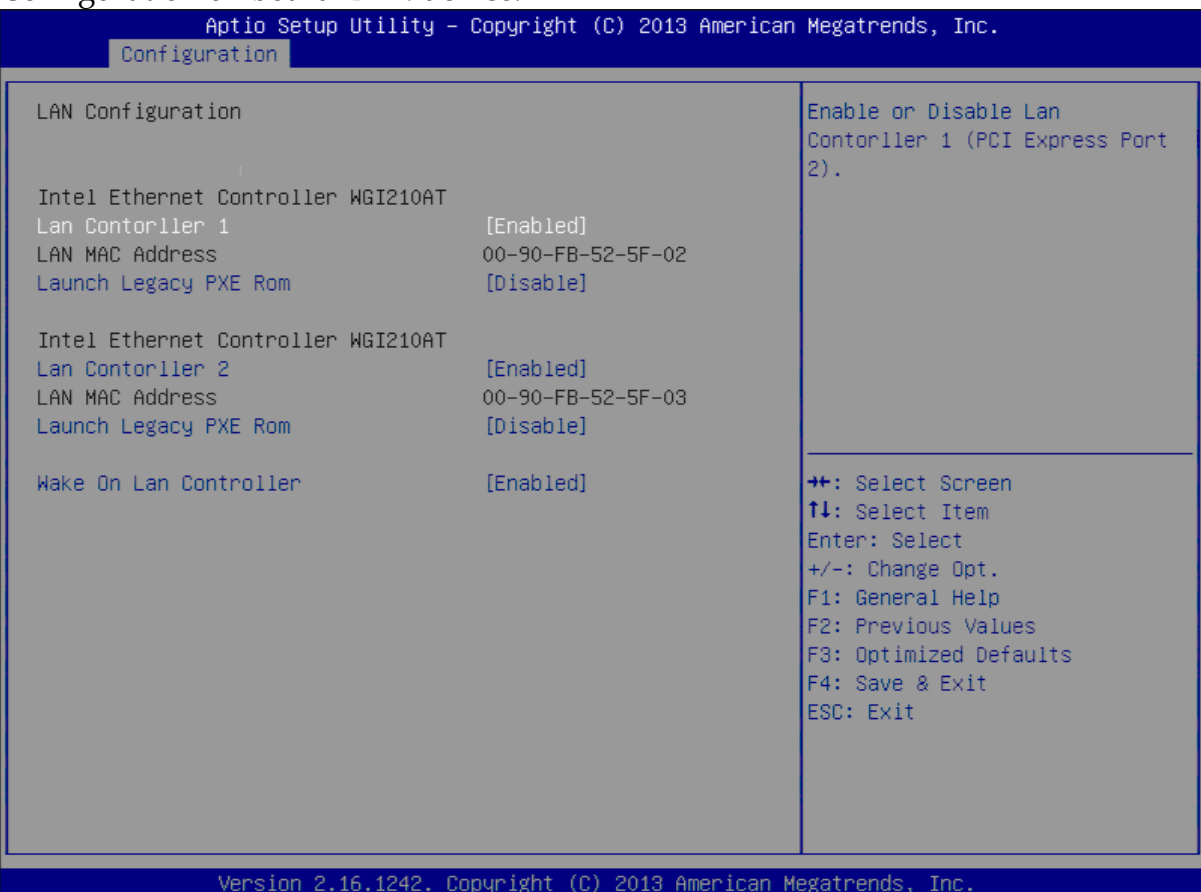

### **LAN Controller 1**

Enable or Disable LAN Controller 1 (PCI Express Port 2). The choice: Disabled. Enabled(Default).

### **Launch Legacy PXE Rom**

Launch Legacy PXE Rom. [Disable] Not Launch Rom, [Enabled] Force Launch Rom.

The choice: Disabled(Default). Enabled.

### **LAN Controller 2**

Enable or Disable LAN Controller 2 (PCI Express Port 3). The choice: Disabled. Enabled(Default).

### **Launch Legacy PXE Rom**

Launch Legacy PXE Rom. [Disable] Not Launch Rom, [Enabled] Force Launch Rom. The choice: Disabled(Default). Enabled.

# **Wake on LAN Controller**

Enable or Disable Intel LAN 0 and Intel LAN 1 WGI210AT wakeup function. The choice: Disabled. Enabled(Default).

### **Graphic Configuration**

### Configure Graphics Setting.

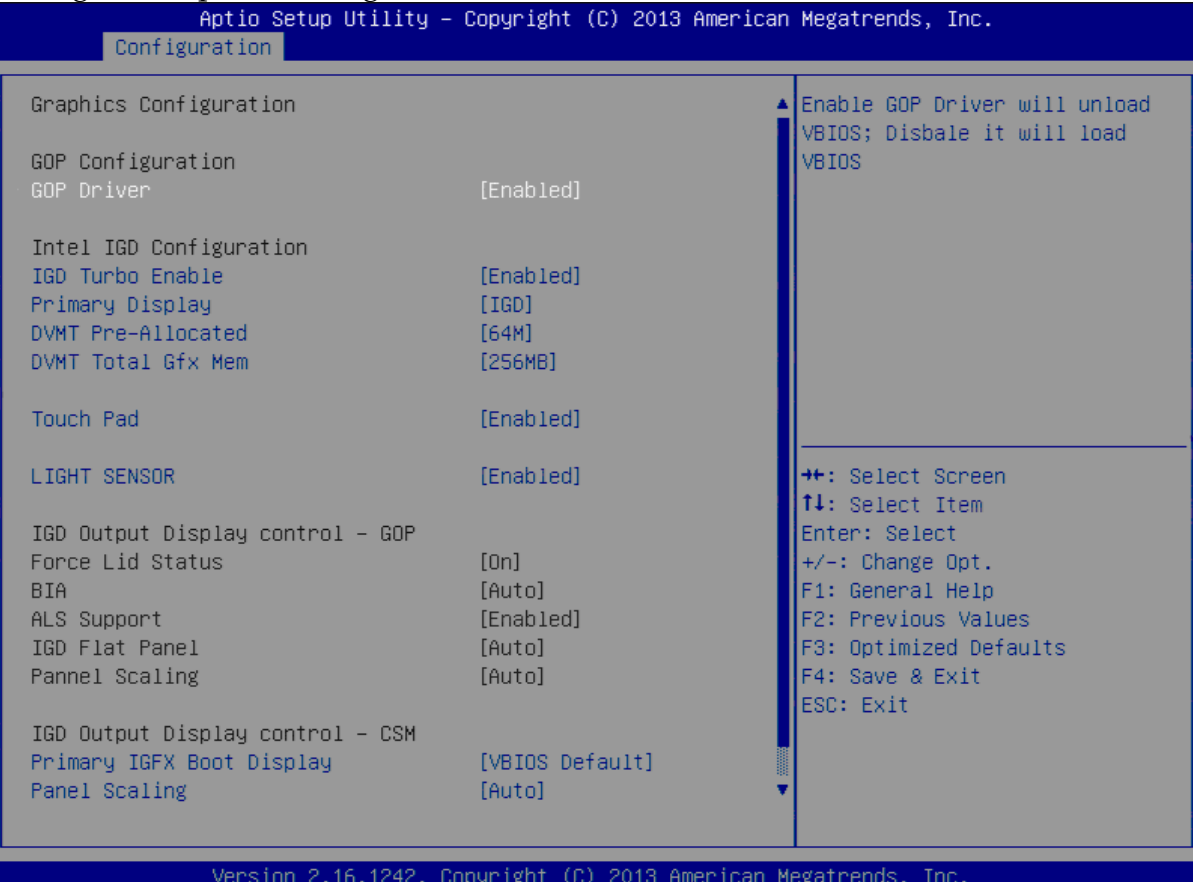

### **GOP Driver**

Enable GOP Driver will unload VBIOS; Disable it will load VBIOS Choices: Enable(Default), Disable.

#### **IGD Turbo Enable**

Enable IGD Turbo Enable; Disable IGD Turbo Disable. Choices: Enable(Default), Disable.

#### **Primary Display**

Select which of IGD/PCI Graphics device should be Primary Display. Choices: Auto, IGD(Default), PCI, SG.

#### **DVMT Pre-Allocated**

Select DVMT 5.0 Pre-Allocated (Fixed) Graphics Memory sized used by the Internal Graphic Device Choices: 64M(Default), 96M, 128M, 160M, 192M, 224M, 256M, 288M, 320M, 352M, 384M,416M, 448M, 480M, 512M.

### **DVMT Total GFX Mem**

Select DVMT 5.0 Total Graphics Memory sized used by the Internal Graphic Device.

Choices: 128MB, 256MB(Default), Max.

### **Touch Pad**

Touch Pad Enable/Disable. Choices: Enable(Default), Disable.

### **LIGHT SENSOR**

LIGHT SENSOR Support Enable/Disable.. Choices: Enable(Default), Disable.

### **Primary IGFX Boot Display**

Select the Video Device which will be activated during POST. This as no effect if external graphics present. Secondary will appear based on your Selection. VGA modes will be supported only on primary display. Choices: VBIOS Default(Default), DVI, LVDS.

### **Panel Scaling**

Select the LCD Panel scaling option used by Internal Graphic device. Choices: Auto(Default), Off, Force Scaling.

### **Backlight Control**

Back Light Control Setting. Choices: PWM Inverted, PWM Normal(Default), GMBus Inverted, GMBus Normal.

### **Active LFP**

Select the Active LEP Configuration. Mo LVDS: VBIOS does not enable LVDS. eDP Port-A: LFP driven by Int-DisplayPort encoder from Port-A. Choices: No LVDS, eDP Port-A(Default).

### **PCI/PCIE Configuration**

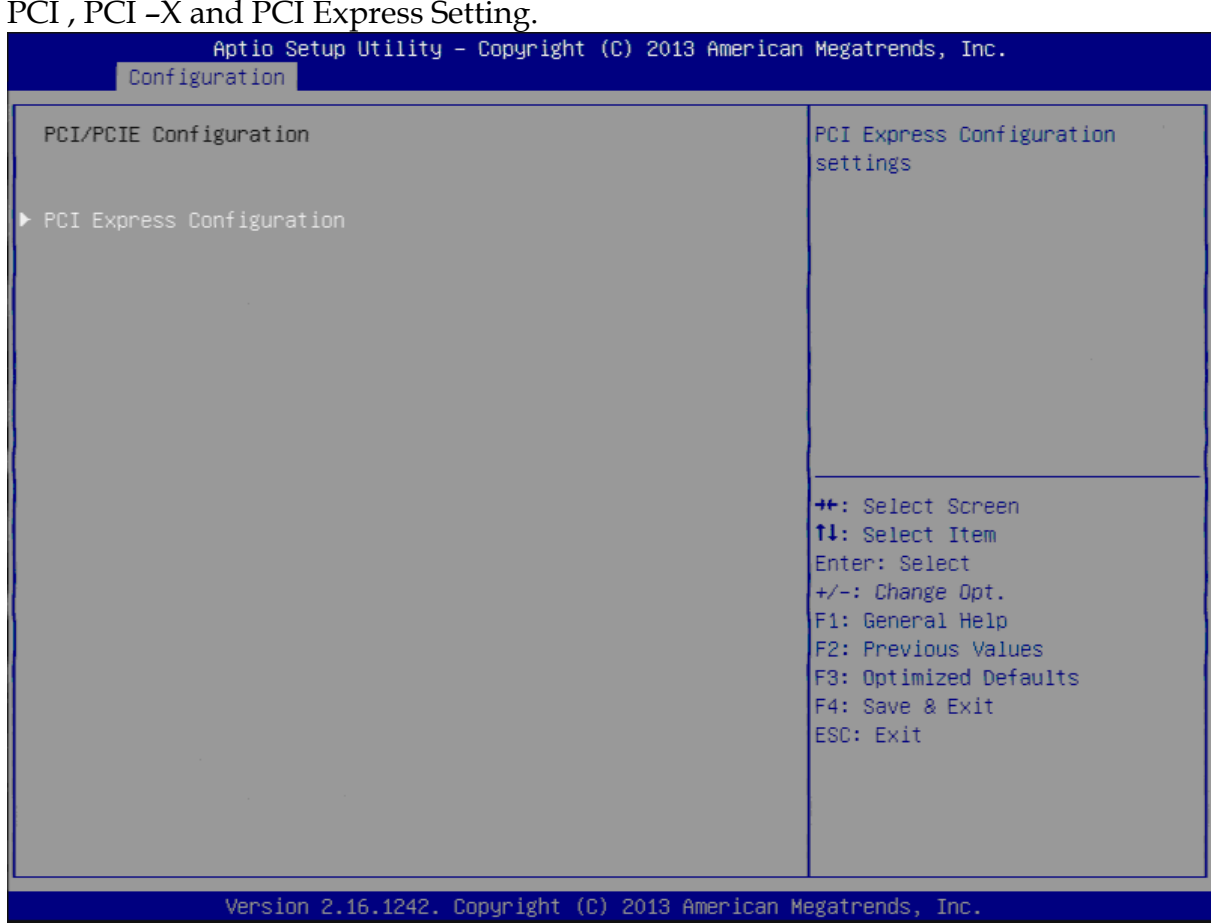

### **PCIE Express Configuration**

PCI Express Configuration Setting.

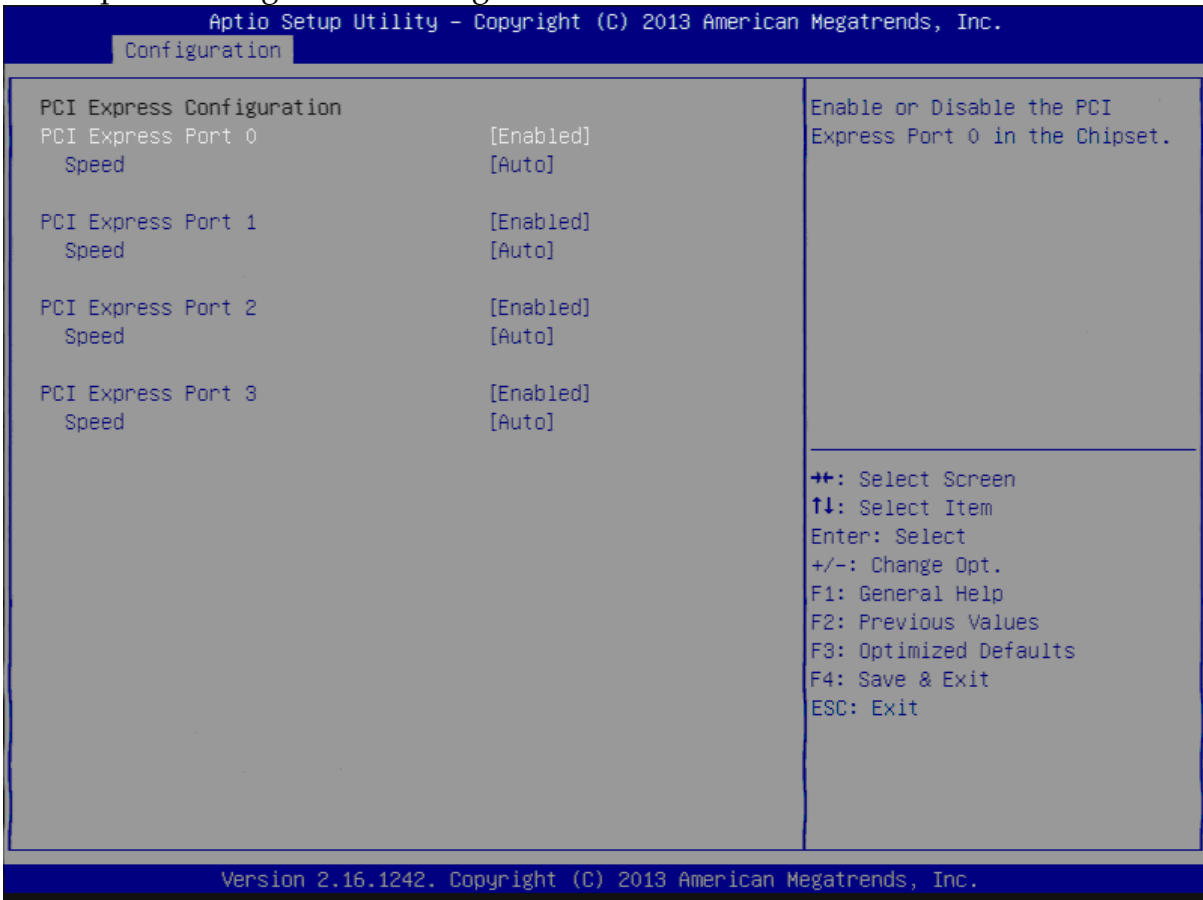

### **PCI Express Configuration Port 0**

Enable or Disable the PCI Express Port 0 in the Chipset. Choices: Enable(Default), Disable.

### **Speed**

Configuration PCIe Speed Choices: Auto(Default), Gen1, Gen2.

### **PCI Express Configuration Port 1**

Enable or Disable the PCI Express Port 1 in the Chipset. Choices: Enable(Default), Disable.

#### **Speed**

Configuration PCIe Speed Choices: Auto(Default), Gen1, Gen2.

### **PCI Express Configuration Port 2**

Enable or Disable the PCI Express Port 2 in the Chipset. Choices: Enable(Default), Disable.

### **Speed**

Configuration PCIe Speed Choices: Auto(Default), Gen1, Gen2.

### **PCI Express Configuration Port 3**

Enable or Disable the PCI Express Port 3 in the Chipset. Choices: Enable(Default), Disable.

### **Speed**

Configuration PCIe Speed Choices: Auto(Default), Gen1, Gen2.

### **SATA Configuration**

### SATA device Options setting.

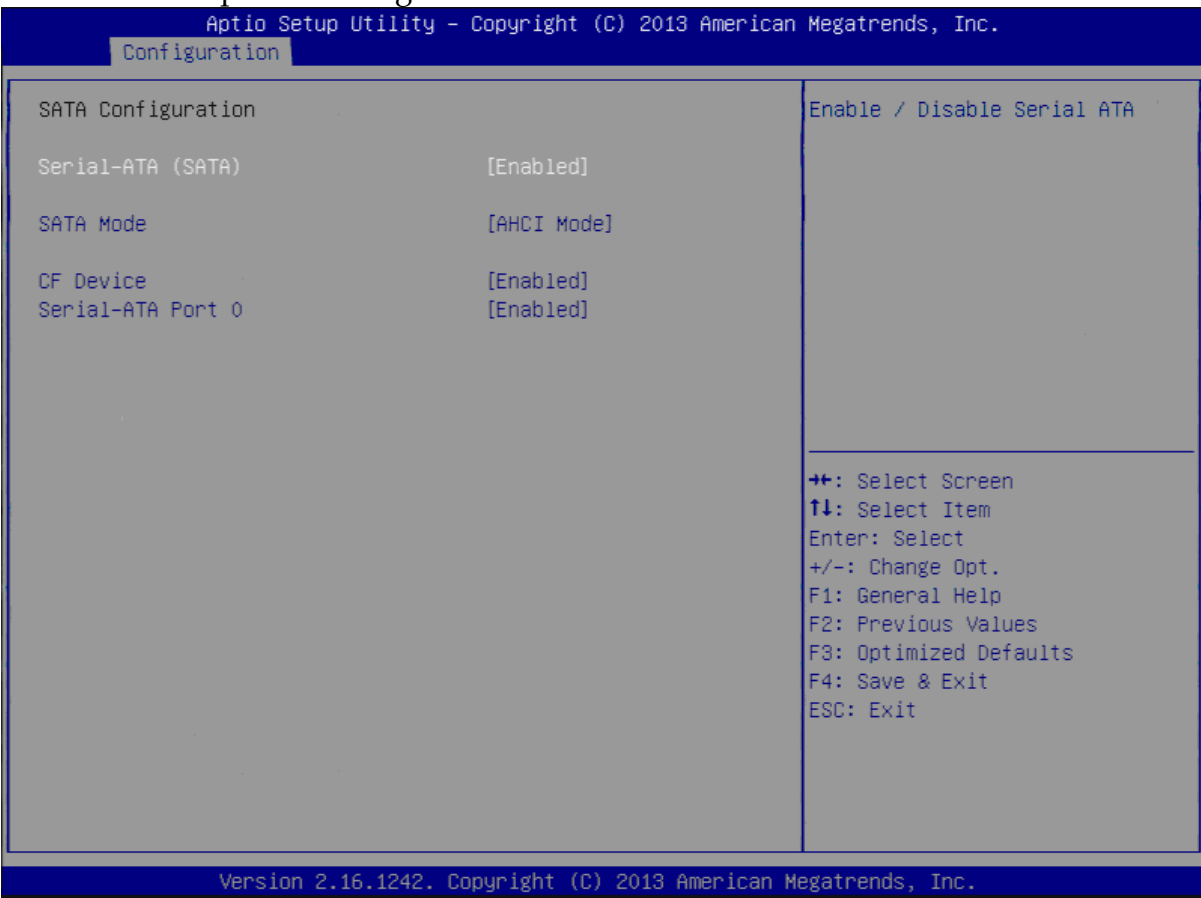

### **Serial-ATA (SATA)**

Enable or Disable Serial ATA. Choices: Disabled, Enabled(Default).

### **SATA Mode**

Select IDE / AHCI. Choices: Disabled, IDE, AHCI(Default).

### **CF Device**

Enabled / Disabled CF Device. Choices: Disabled, Enabled(Default).

### **Serial-ATA Port 0**

Enable or Disable Serial ATA Port 0. Choices: Disabled, Enabled(Default).

### **USB Configuration**

#### USB Configuration Parameters.

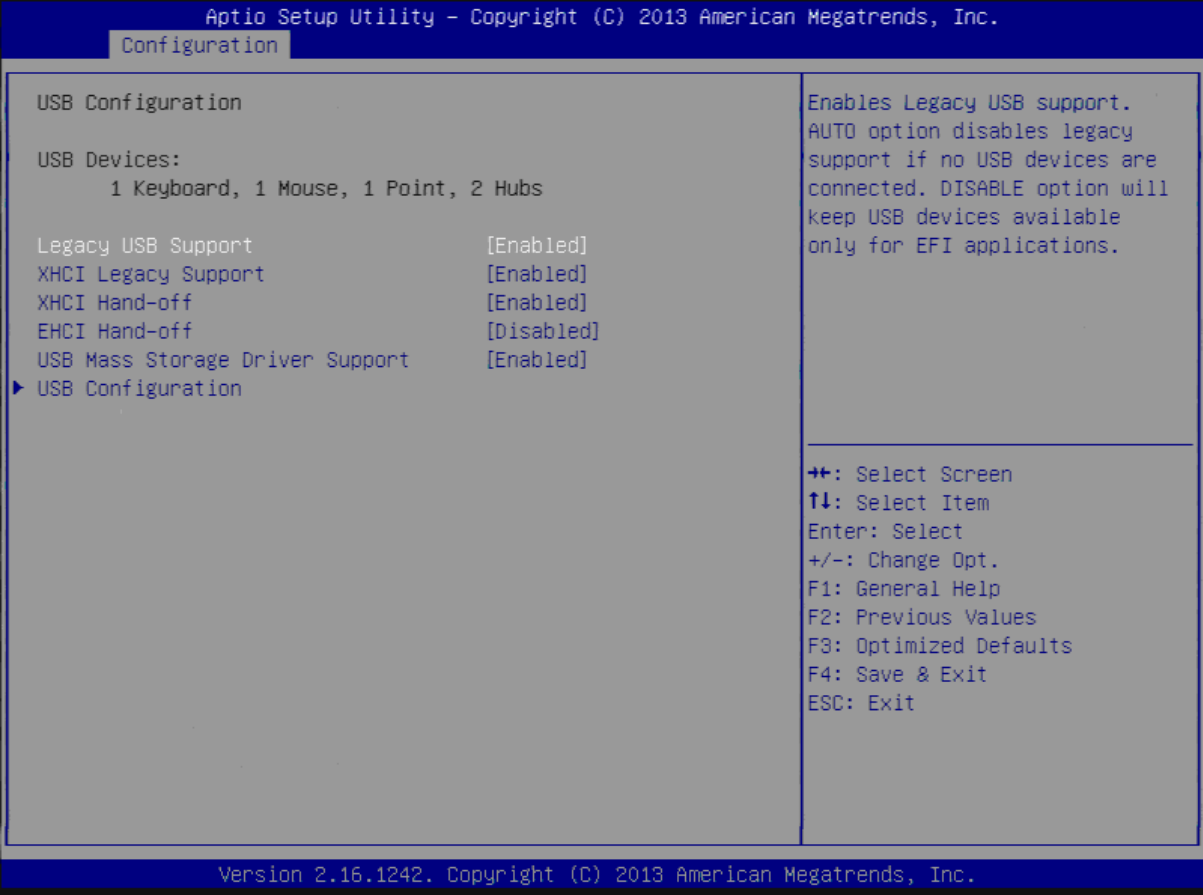

### **Legacy USB Support**

Enables Legacy USB support. AUTO option disables legacy support if no USB devices are connected. DISABLE option will keep USB devices available only for EFI applications.

Choices: Enabled, Disabled(Default).

### **XHCI Legacy Support**

Enable/Disable XHCI Controller Legacy support. Choices: Enabled, Disabled(Default).

### **XHCI Hand-off**

This is a workaround for OSes without XHCI hand-off support. The XHCI ownership change should be claimed by XHCI driver. Choices: Enabled, Disabled(Default).

### **EHCI Hand-off**

This is a workaround for OSes without EHCI hand-off support. The EHCI ownership change should be claimed by EHCI driver. Choices: Enabled, Disabled(Default).

### **USB Mass storage Driver Support**

Enable/Disable USB Mass storage Driver Support. Choices: Enabled(Default), Disabled.

### **USB Configuration**

USB Configuration settings.

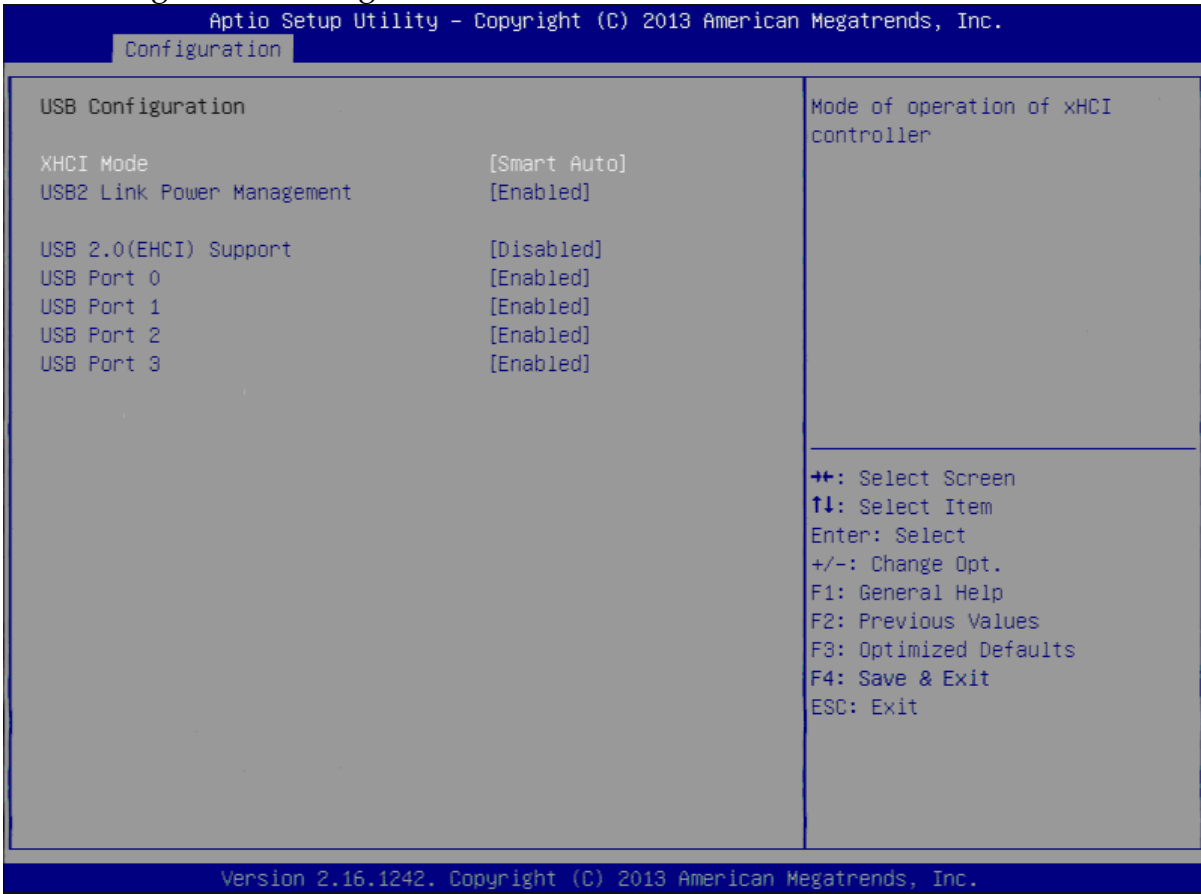

### **XHCI Mode**

Mode of operation of XHCI controller Choices: Smart Auto(Default), Auto, Enable, Disable.

### **USB2 Link Power Management**

Enable/Disable USB2 Link Power Management. Choices: Enable(Default), Disable.

#### **USB 2.0 (EHCI) Support**

Control the USB EHCI (USB2.0) functions. One EHCI controller must always be enabled. Choices: Enable, Disable(Default).

#### **USB Port 0**

Enable/Disable USB Port 0: USB 3.0 port on Board. Choices: Enable(Default), Disable.

### **USB Port 1**

Enable/Disable USB Port 1: USB 2.0 port on Board. Choices: Enable(Default), Disable.

### **USB Port 2**

Enable/Disable USB Port 2: The USB port turn into a mini PCIE. Choices: Enable(Default), Disable.

#### **USB Port 3**

Enable/Disable USB Port 3: The USB port as USB HUB have 2 USB Port in external cart.

Choices: Enable(Default), Disable.

### **Power Control Configuration**

System Power Control Configuration Parameters.

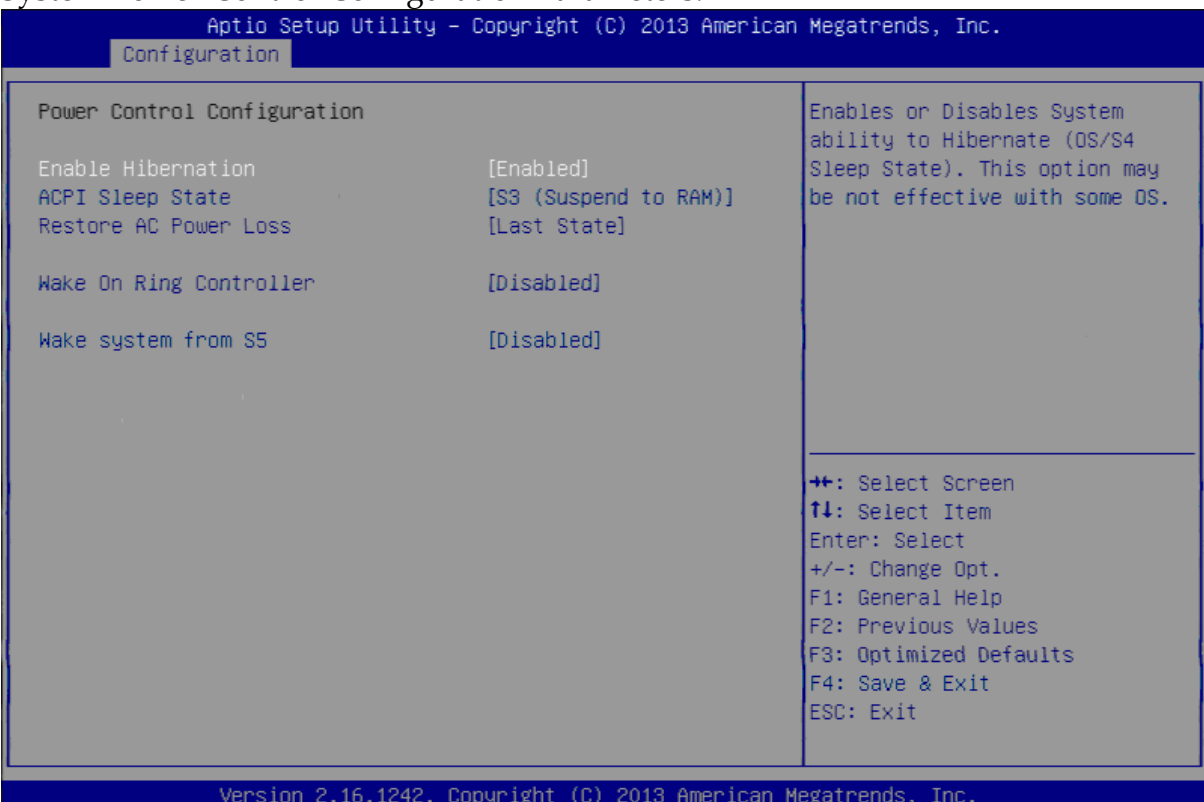

#### **Enable Hibernation**

Enable or disable System ability to Hibernate (OS/S4 Sleep State). This option may be not effective with some OS.

Choices: Disabled, Enabled(Default).

#### **ACPI Sleep State**

Select the highest ACPI sleep state the system will enter when the SUSPEND button is pressed. Choices: Suspend Disable, S3 (Suspend to RAM) (Default)

### **Restore AC Ring Loss**

Select AC Power state when power is re-applied after a power failure. Choices: Power Off, Power on, Last State(Default).

#### **Wake on Ring Controller**

Enable / Disable GPIO wake on Ring function. Choices: Disabled(Default), Enabled.

#### **Wake System from S5**

Enable or Disable System wake on alarm event, Select Enable, system will wake on the hr: mm: sec: specified.

Choices: Disabled(Default), Enabled.

### **Super IO Configuration**

#### System Super IO Chip Parameters.

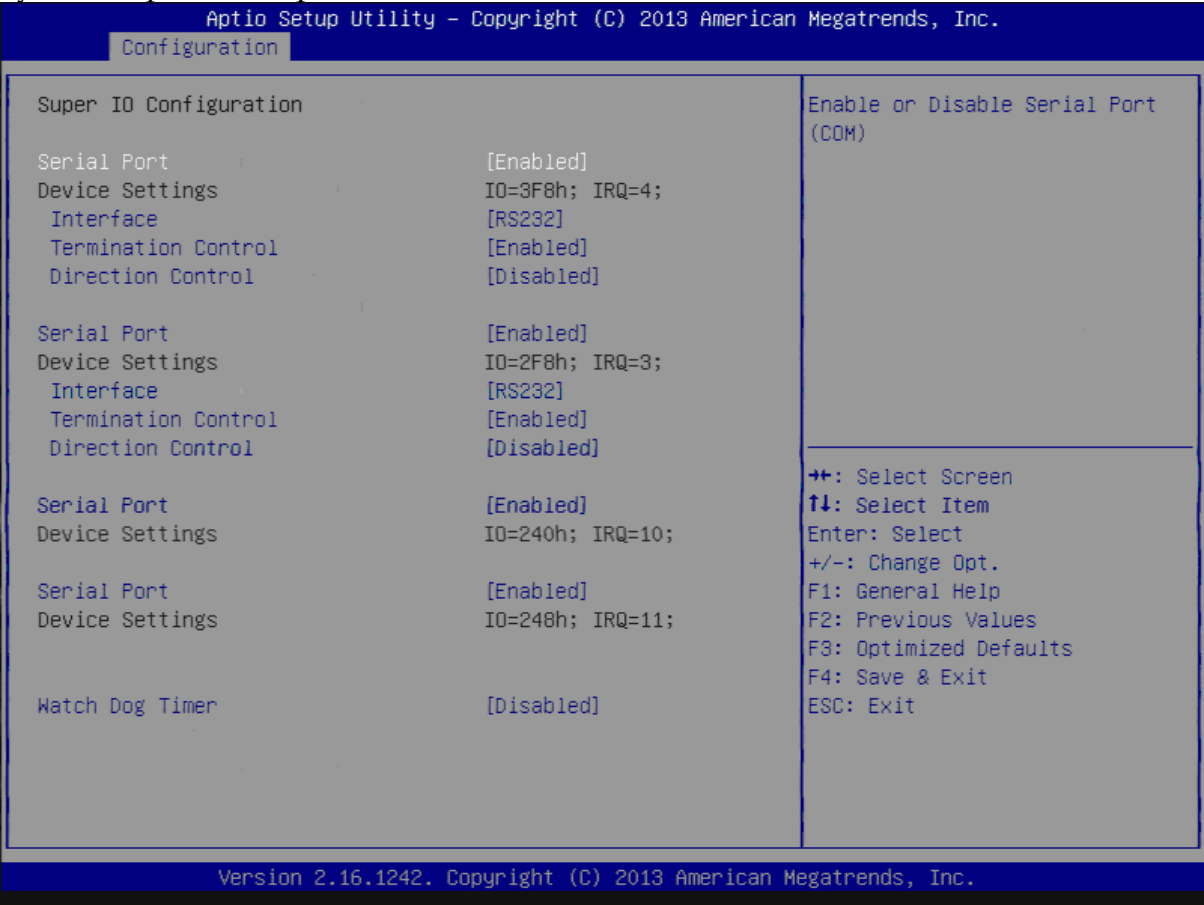

### **Serial Port**

Enable or Disable Serial Port (COM) IO=3F8H; IRQ=4. Choices: Disabled, Enabled(Default).

### **Interface**

Set Current UART mode RS232, RS485, RS485/RS422. Choices: RS232(Default), RS485 HALF DUFLEX, RS485/422 FULL DUFLEX.

### **Termination Control**

Set Termination Control Disabled/ Enabled. Choices: Disabled, Enabled(Default).

### **Direction Control**

Set Direction Control set Enabled as Transceiver else; Disabled as Receiver. Choices: Disabled(Default), Enabled.

### **Serial Port**

Enable or Disable Serial Port (COM) IO=2F8H; IRQ=3. Choices: Disabled, Enabled(Default).

### **Interface**

Set Current UART mode RS232, RS485, RS485/RS422. Choices: RS232(Default), RS485 HALF DUFLEX, RS485/422 FULL DUFLEX.

### **Termination Control**

Set Termination Control Disabled/ Enabled. Choices: Disabled, Enabled(Default).

### **Direction Control**

Set Direction Control set Enabled as Transceiver else; Disabled as Receiver. Choices: Disabled(Default), Enabled.

### **Serial Port**

Enable or Disable Serial Port (COM) IO=240H; IRQ=10. Choices: Disabled, Enabled(Default).

### **Serial Port**

Enable or Disable Serial Port (COM) IO=248H; IRQ=11. Choices: Disabled, Enabled(Default).

### **Watch Dog Timer**

Enable or Disable Watch Dog Timer. Choices: Disabled(Default), Enabled.

### **Timer Unit** (Watch Dog Timer Enabled) Select Timer count unit of WDT.

Choices: Seconds(Default), Minutes.

### **Timer value** (Watch Dog Timer Enabled) Set WDT Timer value Seconds/minutes. Choices: Default [20].

### **Hardware Monitor**

### Monitor hardware status.

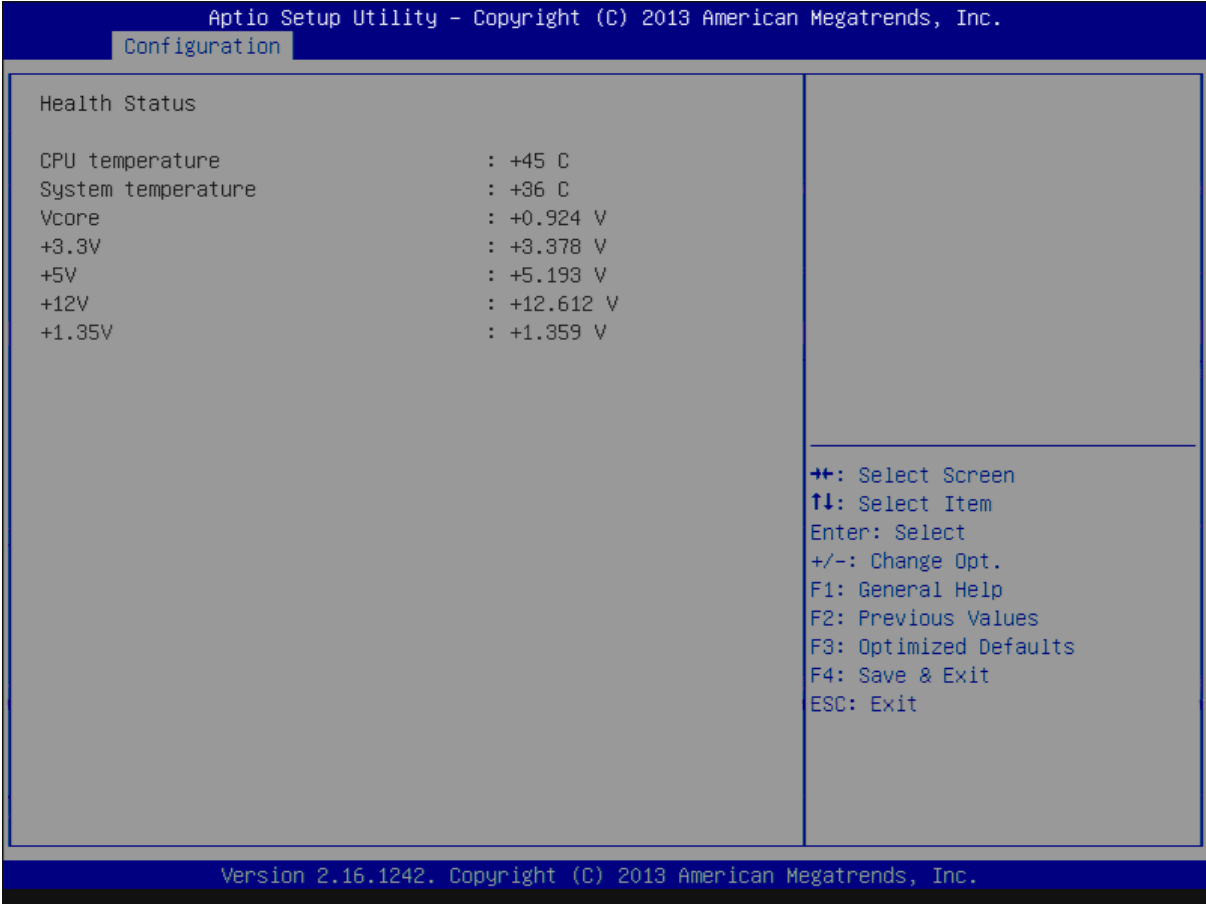

# **3.4 Security**

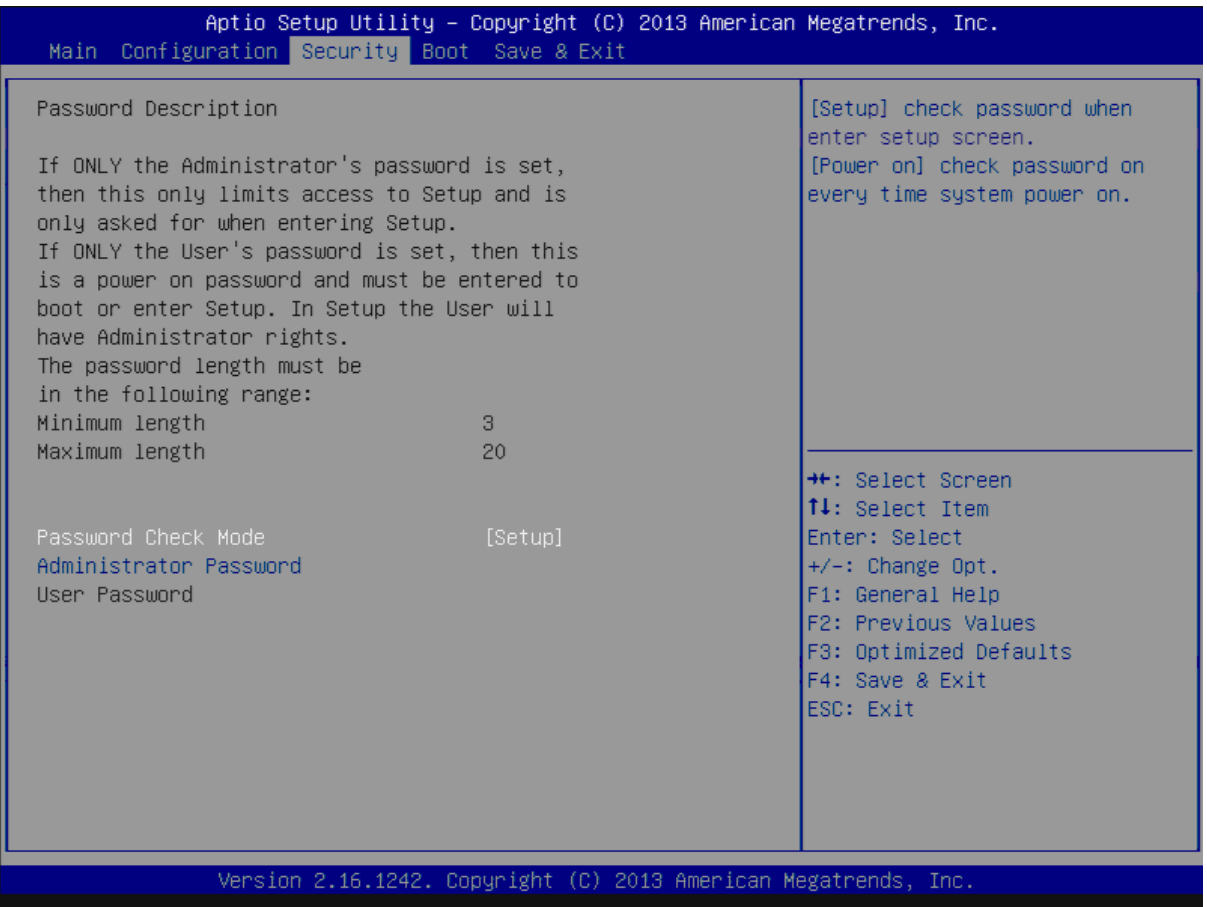

### **Password Check Mode**

[Setup] check password when enter setup screen, [Power On] check password on every time system power on.

Choices: Setup(Default), Power On.

**Administrator Password** Set Administrator Password

**User Password** Set User Password.

## **3.5 Boot**

#### Use this menu to specify the priority of boot devices.

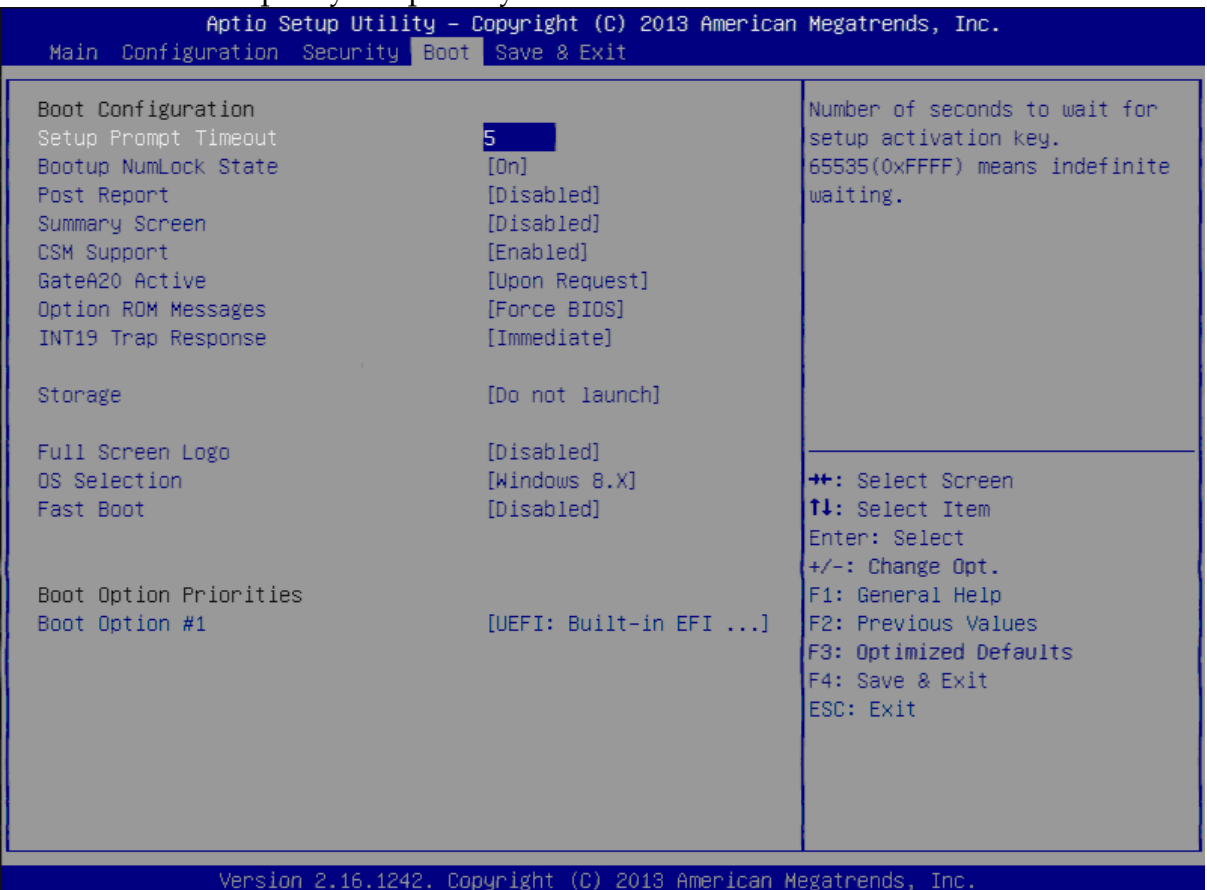

#### **Setup Prompt Timeout**

Number of seconds to wait for setup activation key. 65535 (0xFFFF) means indefinite waiting. Choices: Default [5].

### **Bootup NumLock state**

Select the keyboard NumLock state. Choices: On(Default), Off.

### **Post Report**

Post Report Support Enabled/Disabled. Choices: Disabled(Default), Enabled.

### **Summary Screen**

Summary Screen Support Enabled/Disabled. Choices: Disabled(Default), Enabled.

### **CSM Support**

Enabled/Disabled CSM Support. Choices: Disabled, Enabled(Default).

### **GateA20 Active**

UPON REQUEST – GA20 can be disabled using BIOS services. ALWAYS – do not allow disabling GA20; this option is useful when any RT code is executed above 1MB.

Choices: Upon Request(Default), Always.

#### **Option ROM Messages**

Set display mode for Option ROM. Choices: Force BIOS(Default), Keep Current.

#### **INT19 Trap Response**

BIOS reaction on INT19 trapping by Option ROM: IMMEDIATE – execute the trap right away; POSTPONED – execute the trap during legacy boot. Choices: Immediate(Default), Postponed.

#### **Storage**

Controls the of execution of UEFI and Legacy Storage OpROM. Choices: Do not launch(Default), UEFI only, Legacy only.

#### **Full Screen Logo**

Enables or Disables Quiet Boot option and Full screen Logo. Choices: Disabled(Default), Enabled.

### **OS Selection**

OS Selection Choices: Windows 8.X(Default), Windows 7.

#### **Fast Boot**

Enables or Disables boot with initialization of a minimal set of devices required to launch active boot option. Has no effect for BBS boot options. Choices: Disable(Default), Enabled.

### **Boot Option #1**

Sets the system boot order Choices: UEFI: Built-in EFI Shell, Disabled.

# **3.6 Save and Exit**

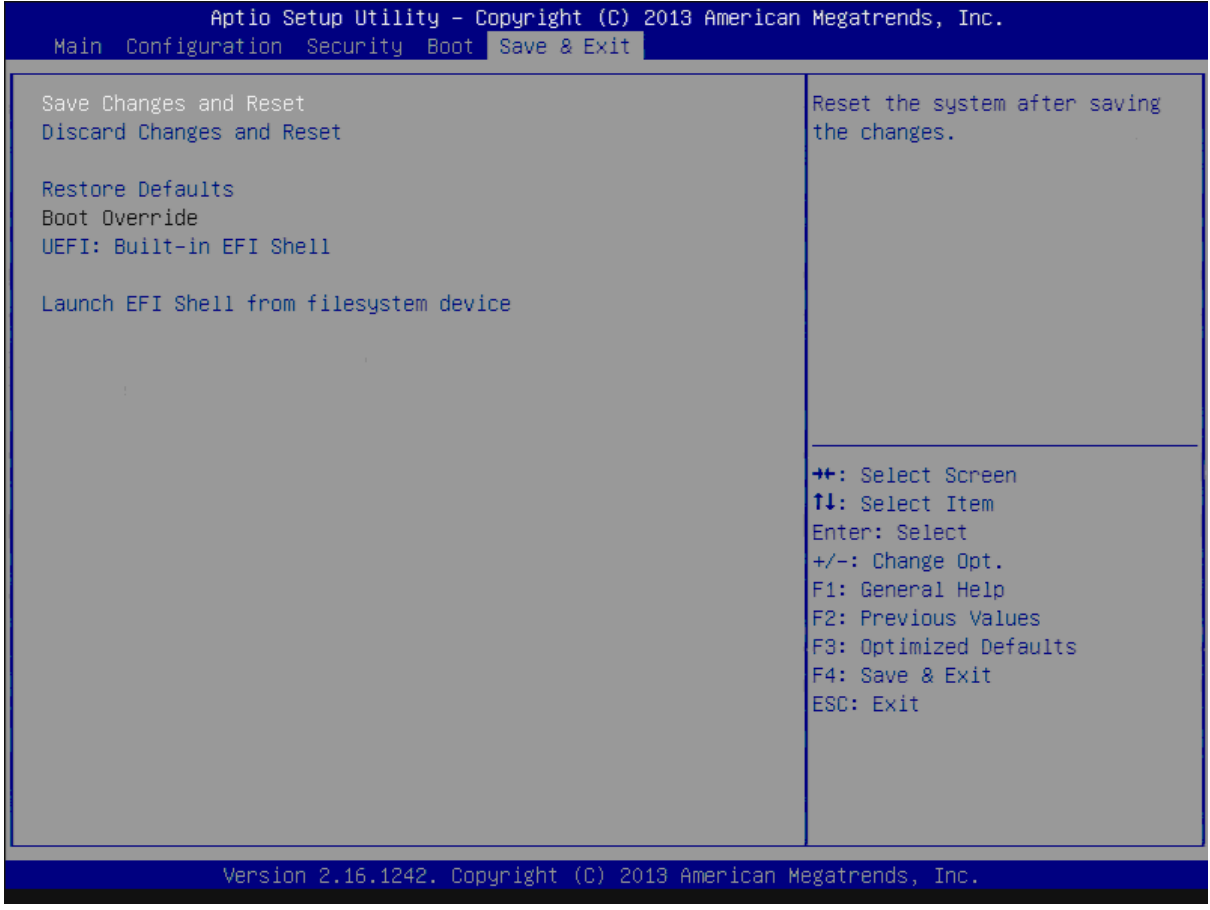

### **Save Changes and Reset**

Reset the system after saving the changes.

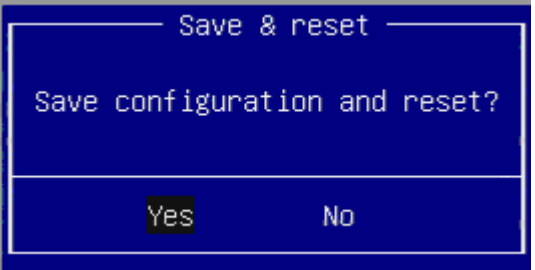

Pressing <Enter> on this item asks for confirmation: Save configuration and reset.

### **Discard Changes and Exit**

Reset system setup without saving any changes.

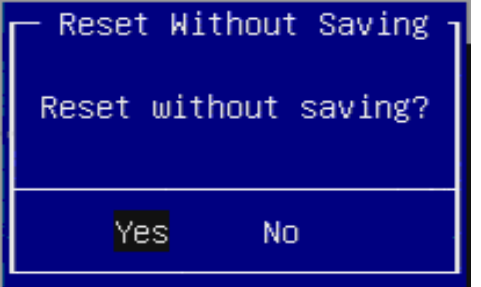

Pressing <Enter> on this item asks for confirmation: Reset without saving.

### **Restore Defaults**

Restore/Load Default values for all the setup options.

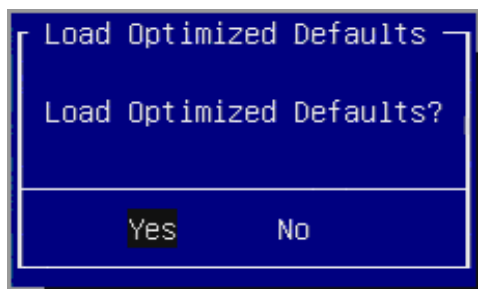

Pressing <Enter> on this item asks for confirmation: Load Optimized Default.

# **Chapter 4 Important Instructions**

This chapter includes instructions which must be carefully followed when the fan-less embedded system is used.

## **4.1 Note on the Warranty**

Due to their limited service life, parts which, by their nature, are especially subject to wear are not included in the guarantee beyond the legal stipulations.

## **4.2 Exclusion of Accident Liability Obligation**

Portwell, Inc. shall be exempt from the statutory accident liability obligation if users fail to abide by the safety instructions.

## **4.3 Liability Limitations / Exemption from the Warranty Obligation**

In the event of damage to the system unit caused by failure to abide by the hints in this manual and on the unit (especially the safety instructions), Portwell, Inc. shall not be required to respect the warranty even during the warranty period and shall be free from the statutory accident liability obligation.

### **4.4 Declaration of Conformity**

### **EMC**

CE/FCC Class A

This equipment complies with Part 15 of the FCC Rules. Operation is subject to the following two conditions:

1. This equipment may not cause harmful interference.

2. This equipment must accept any interference that may cause undesired operation.

### **Applicable Standards:**

EN 55022: 2006 + A1: 2007, Class A EN 61000-3-2: 2006 EN 61000-3-3: 1995 + A1: 2001 + A2: 2005 EN 55024: 1998 + A1: 2001 + A2: 2003 IEC 61000-4-2: 2008 IEC 61000-4-3: 2006 + A1: 2007 IEC 61000-4-4: 2004 IEC 61000-4-5: 2005 IEC 61000-4-6: 2007 IEC 61000-4-8: 1993 + A1: 2000 IEC 61000-4-11: 2004 FCC 47 CFR Part 15 Subpart

# **Chapter 5 Frequent Asked Questions**

### **Q1: How to set OS Selection for different OS?**

#### **Answer:**

You can find OS Selection under BIOS setting.

Step1. Power on the computer and the system will start POST (Power on Self Test) process. When the message appears on the screen, press <Del> key and enter BIOS setup screen.

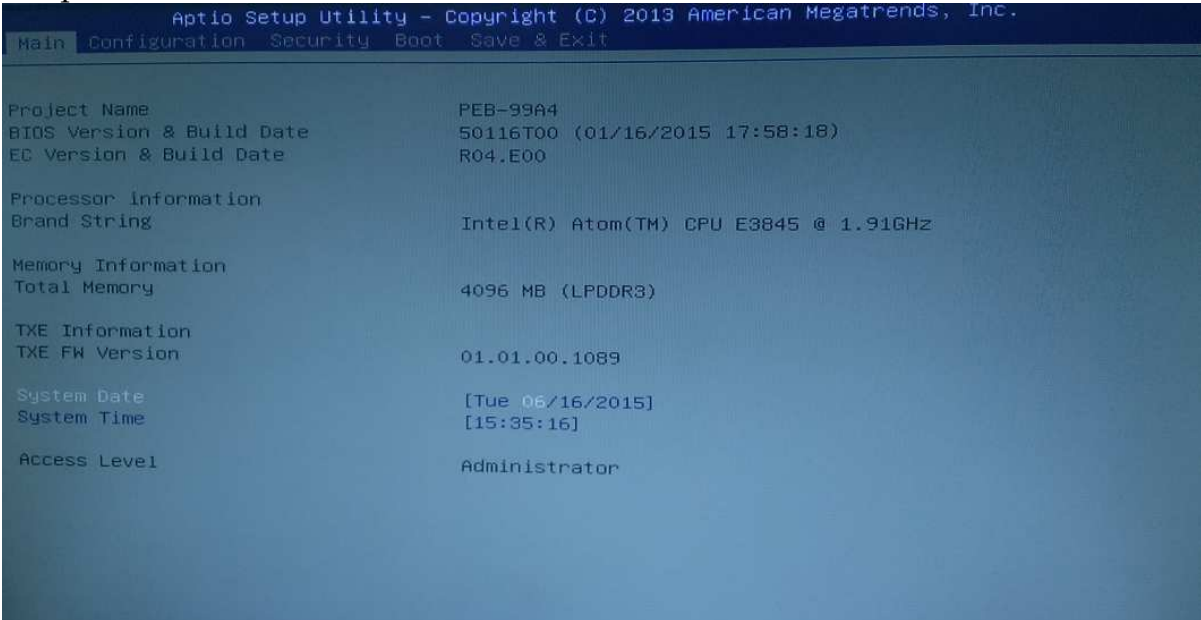

# Step2. In page "Boot", you can find OS Selection and choose the corresponding OS.

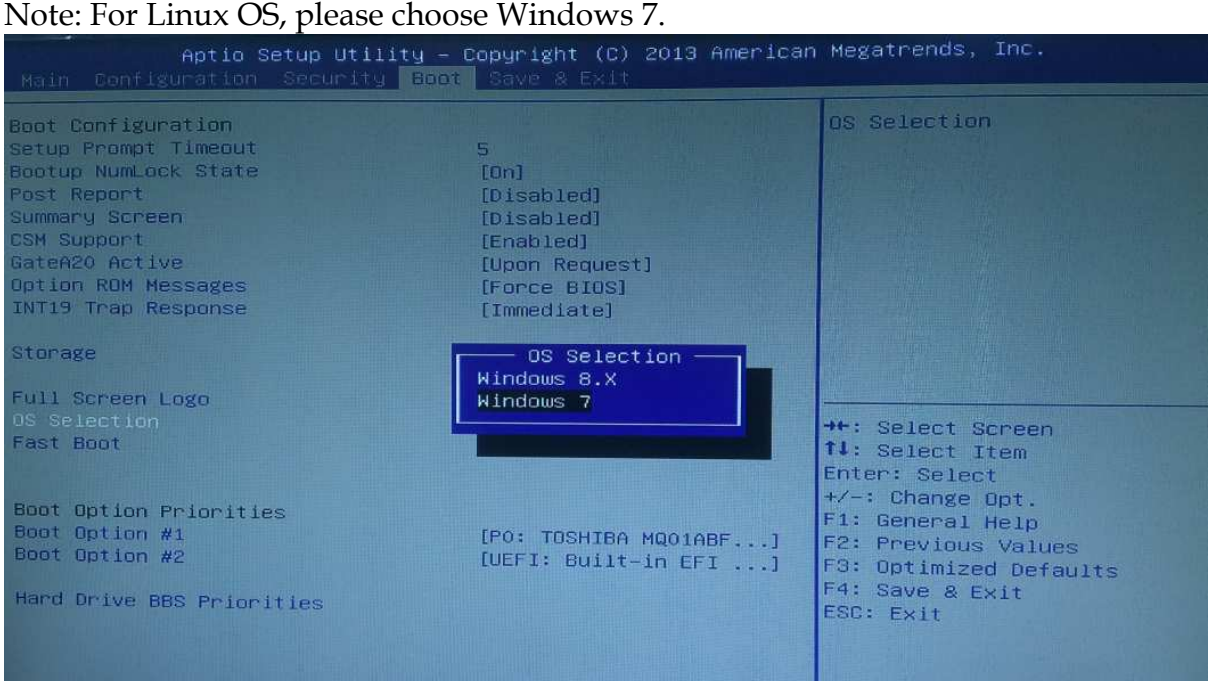

### **Q2: What supposed to do when forget the password of system BIOS?**

### **Answer:**

Please turn off the power supply, and then find the JP1 to set it from 1-2 short to 2-3 short. Wait for 5 seconds to clean password; then set it back to 1-2 short to turn on power supply.

JP1: CMOS Setup

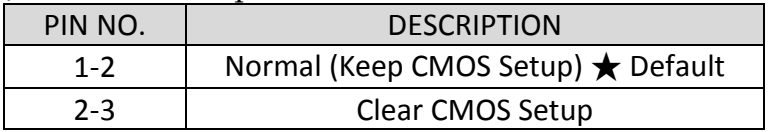

### **Q3: How to set AT mode for the system?**

### **Answer:**

The default setting is ATX mode: user needs to press the power button in order to turn on the system. By adjusting SW2 port 1 jumper on board and restart the system, user can set the system as AT mode.

SW2: AT/ATX & BIOS recovery Setup

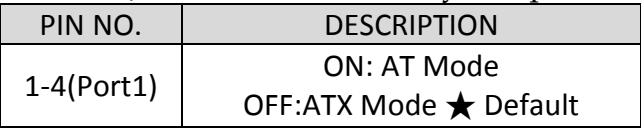

\*Note: Diagram ATX mode setting

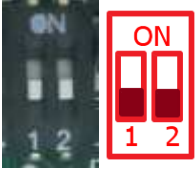

\*Note: Diagram AT mode setting

![](_page_45_Picture_14.jpeg)